设计说明:

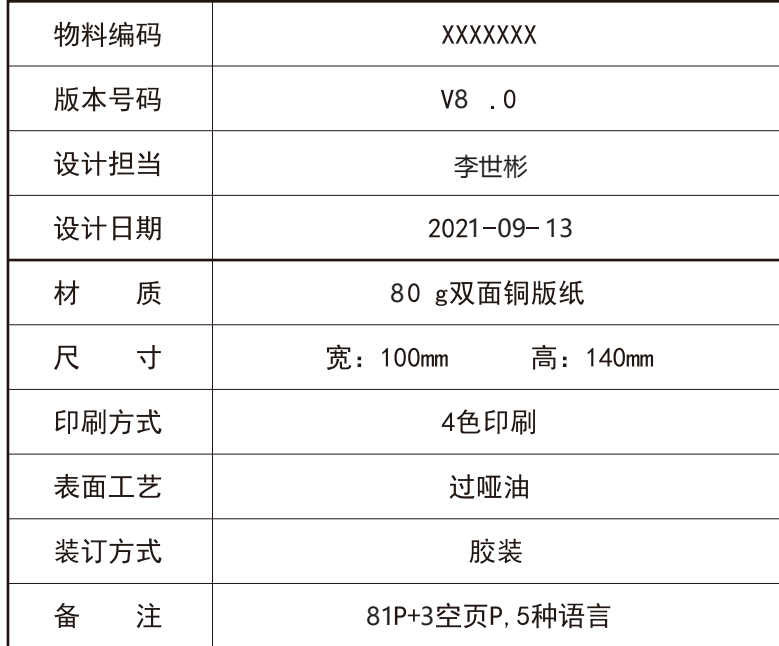

要求:

☑ 条码扫描等级达到C级以上: ☑必须满足RoHS2.0、REACH要求; ☑ 必须符合我司要求; M QR Code的制作或打印过程中需选择模型2 (M2); ☑ 所用油墨必须达到质量部门检测标准: ☑ 胶袋材质、胶袋上透气孔的大小、位置以结构认可书为准; ☑ PE材质的胶袋其上面的丝印内容整体长度可允许3mm误差; ☑ 珍珠棉等材质的胶袋其上面的丝印内容整体长度可允许5mm误差;

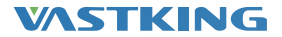

# KingPad K10 Pro User Manual

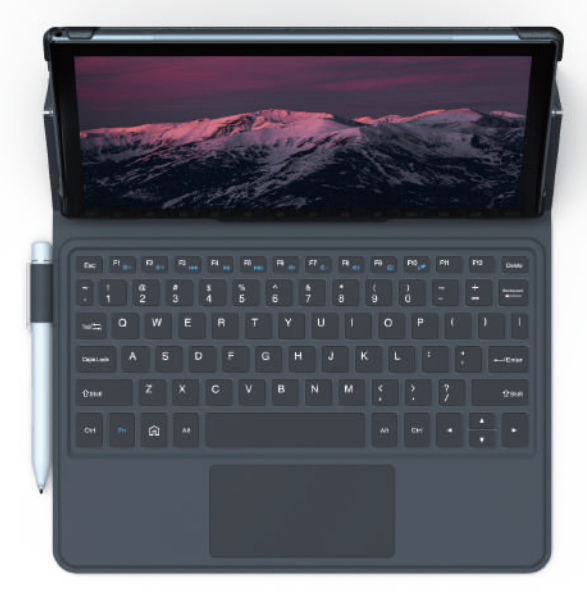

### **CONTENTS**

- 01-13 English
- 14-26 Español
- 27-39 Français
- 40 52
- 53-65 Italiano
- 66-78 –– 日本語

### **Function Overview**

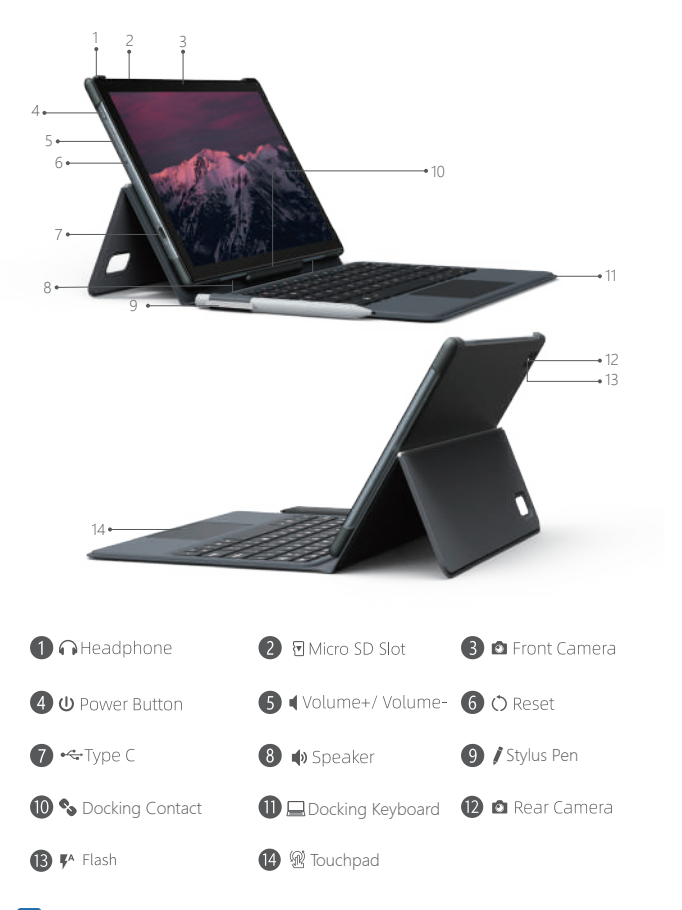

 $EN - 01$ 

### **Getting Started**

### POWER ON/POWER OFF

. Power on: Press and hold the Power button until the LCD screen turns on. Select your language and set up your tablet following the start guide.

. Power off: Press and hold the Power button until the Device Options menu appears, it will show "Power off", "Restart" and "Screenshot", select "Power off" to turn off the tablet

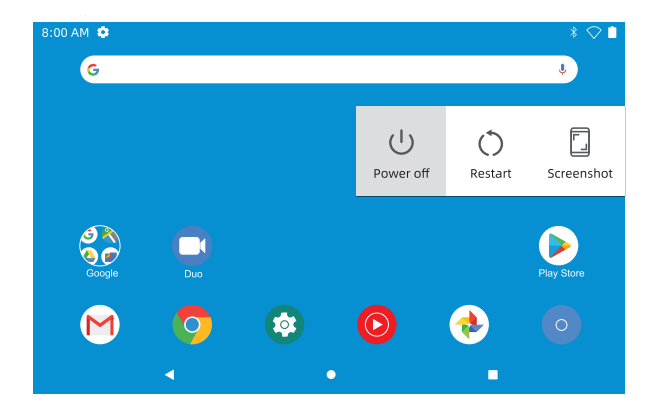

. Reboot: If it's frozen, press and hold the power button for 7-8s to do a force reboot. SLEEP MODE

When the tablet is on, you can turn off the screen to save battery power. Simply press the power button once to turn the screen off. Press the power button again to turn the screen back on

Tip: Go to Settings - Display - Advanced - Sleep to set the time gap for initiating "sleep mode"

### **RATTERY**

A RECHARGEABLE Li-ion battery is installed in the tablet.

We suggest you drain the battery completely once a month if you only use your tablet occasionally.

Do Not dispose the tablet in a fire.

#### **SCREENSHOT**

. Method 1: Press and hold the power button and volume "-" at the same time to screenshot. The screenshot will be saved in the photos file.

. Method 2: Press and hold the Power button until the Device Options menu appears, it will show "Power off", "Restart" and "Screenshot", select "Screenshot" to capture a screenshot.

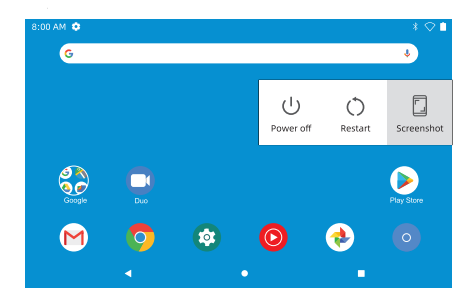

**Home Screen ICONS ON THE BUTTOM** 

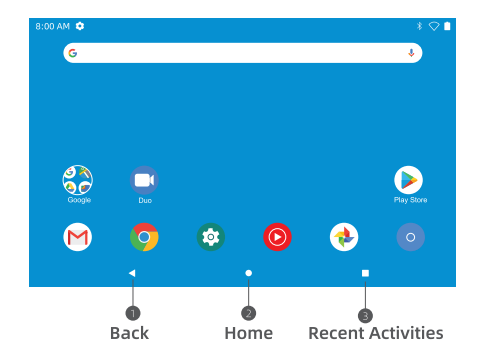

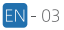

### HOME SETTINGS & WIDGETS & WALLPAPER

Tap and hold your finger in any blank space of the home screen, you will see a pop-up menu: "Home Settings", "Widgets" and "Wallpaper buttons" will be displayed

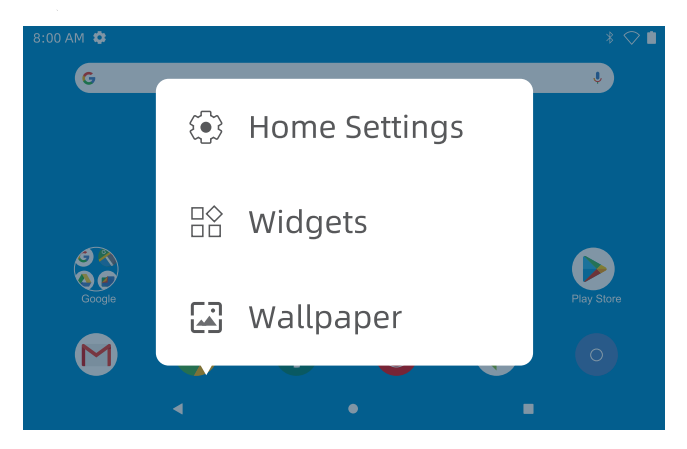

. Select "Home Settings", you can enable/disable "Add icons to Home Screen". This is applicable to any new Apps installed from "Play Store". You can also change settings for "pull down actions", "notification dots", "home screen style" and more.

· Select "Widgets", touch and hold any application (e.g. clock), then slide and add it to Home screen, remove it by sliding to "X Remove" above.

### Tip:

Hold one icon and drag it on top of another icon to create a new folder on home screen. Open the folder: click 'Unnamed Folder' to rename the folder.

· Select "Wallpapers" to change the current wallpaper of the tablet from default wallpapers, live wallpapers or photos.

### **Basic Settings**

Swipe down vertically from the top to enter quick notification menu

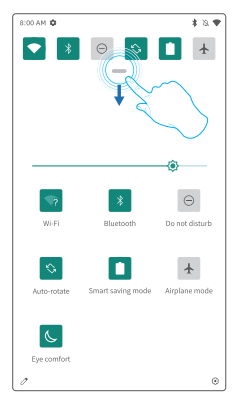

- Wifi: Tap to connect/disconnect to a wireless network
- **&** Bluetooth: Enable/disable the Bluetooth of this tablet
- $\Theta$  Do not disturb: Block sound after enabling this function
- Auto-rotate: Turn on/off the "Auto-rotate" of the screen
- Smart saving mode: Tap to choose the power setting you prefer to save battery time
- ↑ Airplane mode: Turn on/off all network connectivity
- Eye comfort: Enable/disable the eye protection function

Tap the  $\nearrow$  icon to change the options in the "Quick Settings".

Long press each icon to enter the interface of the detailed setting pages.

### **DETAILED SETTINGS**

Swipe down from the top of the screen, tap  $\bigcirc$  icon to enter the detailed setting interface. Or, tap the "Settings" App from the home screen to enter.

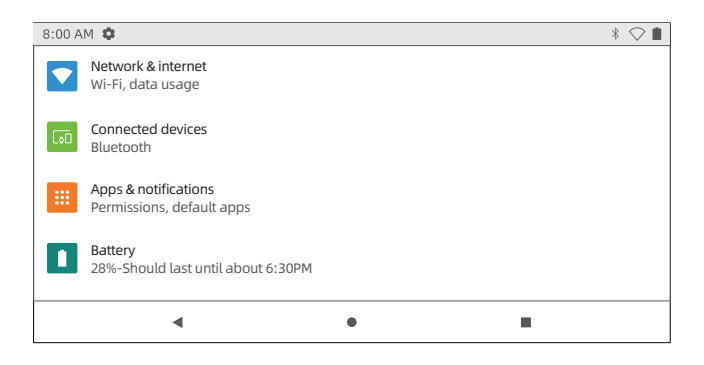

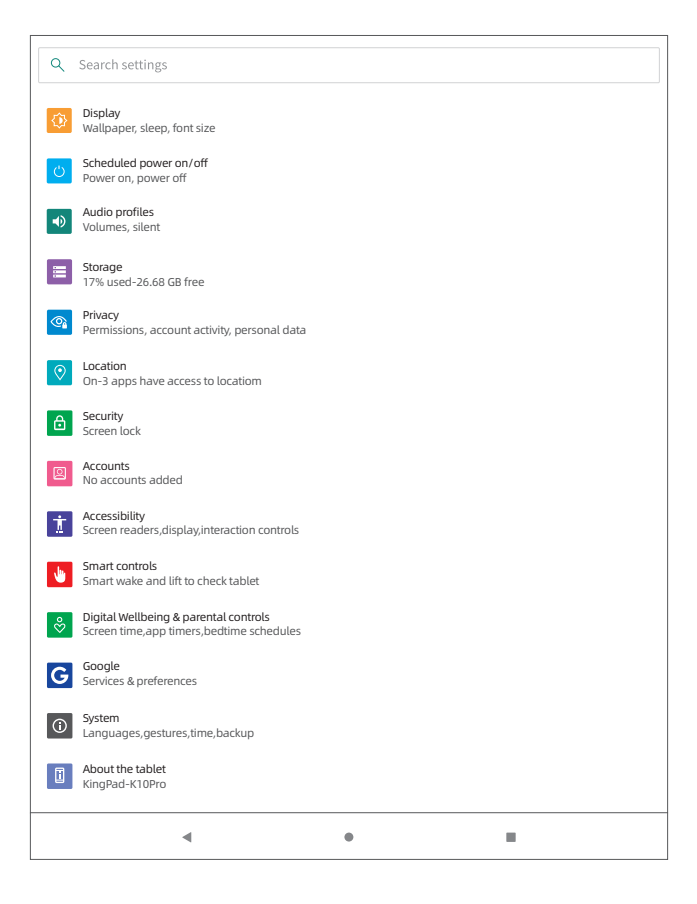

### **Network Connection**

#### . Turn on the Wi-Fi

Tap "Network & Internet" and turn on the "Wifi", all available connections will be listed. Select your Wifi and input the correct password.

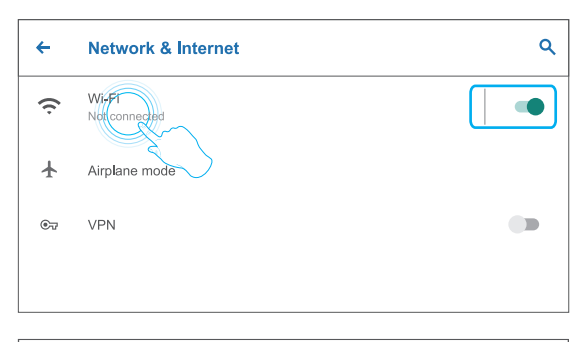

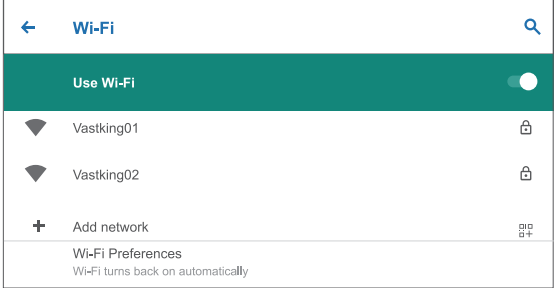

### **Internet Navigation**

Please make sure the tablet is connected to a working Wifi network before navigating the internet.

You may use the pre-installed Chrome browser or download one from Play Store

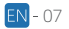

# **Bluetooth**

Please turn on the Bluetooth on your tablet and your Bluetooth device first.

• Enter Settings-connected devices -Pair new device to enter the scanning interface. Devices available will be displayed after a few seconds.

. Tap the desired device to get a pairing code and click PAIR on both devices. The automatic connection is applied to some devices.

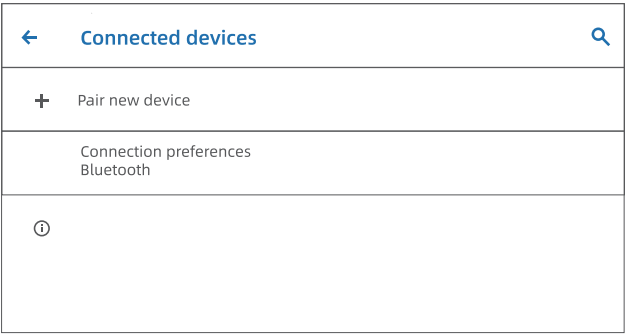

### **App Management**

- . Open Play Store on the home screen
- . Log in your google account, search and download the Apps you need

### Move the App

Tap and hold on the App, slide it onto the desired places.

### Remove the App from Home Screen

Tap and hold on the App, slide to X Remove above, to remove it from your Home Screen.

### Uninstall the App

Touch and hold the App, then slide to the  $\overline{\mathbb{III}}$  above, to uninstall the App.

# **Optional Connections**

### CONNECTING TO A COMPUTER

. Connect your tablet to the computer with a USB cable.

• Go to your computer and find your tablet K10 Pro-Tab to transfer files between vour tablet and computer

### Tips:

Go to Ouick Settings, tap Android system Charging this device via USB - Tap for more options - USB computer connection to select the option needed.

• Charge only

- : to charge your tablet
- · Media Device (MTP)
- · Camera (PTP)

: for file transfer : Transfer photos between the devices

 $\bullet$  MIDI

- : Play MIDI instruments on the tablet
- · USB Virtual drive
- : enable USB virtual drive

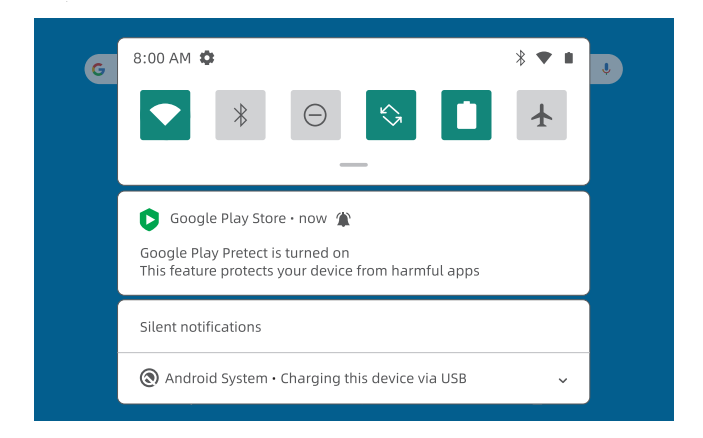

### **CONNECTING TO A COMPUTER**

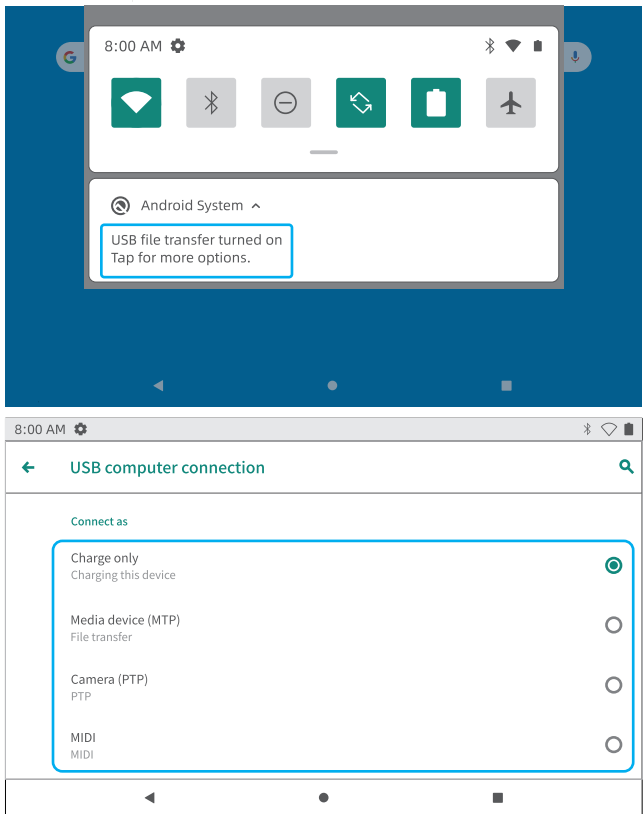

### **CONNECTING TO AN EXTERNAL SD CARD**

. Install the microSD card into the microSD card slot and go to Ouick Setting.

. Tap SET UP, Set the microSD card as a portable storage by selecting Portage

Storage. Enter microSD Card storage to move files between the card and tablet.

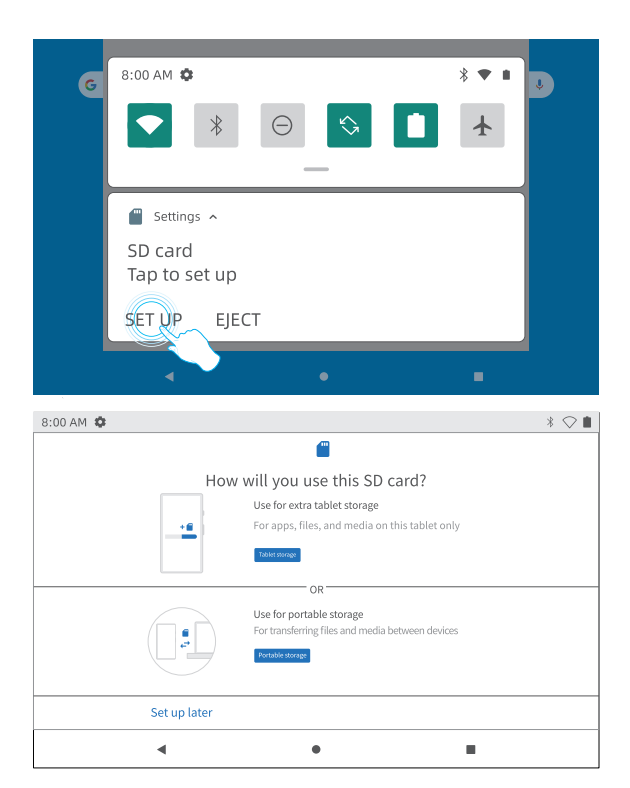

### **Specification**

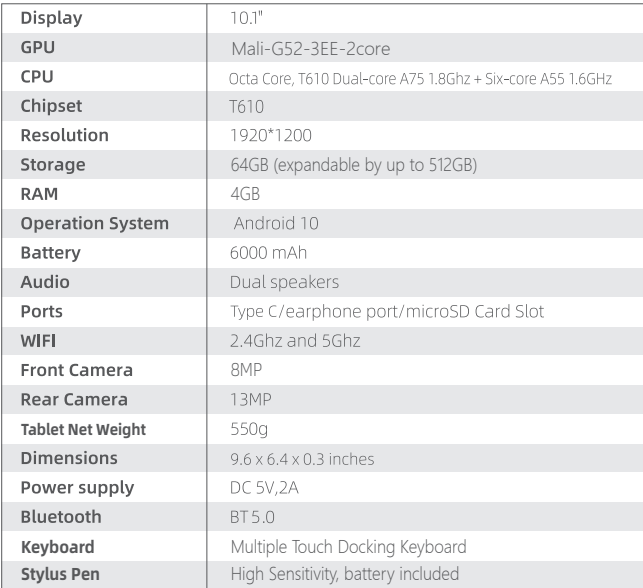

### **Troubleshooting**

### Q1: The tablet doesn't power on.

- . Reboot your tablet after charging for 30 minutes.
- . Press the power button in case your device is in sleep mode.
- . Press the power button for about 7-8 sec to reboot.
- . Press the Reset button with a pin to reboot the tablet.

#### Q2: The tablet doesn't charge.

- . Keep your device plugged in for 30 minutes if it was completely drained.
- . Check and make sure the charger is properly plugged into the charging port.
- . Try another compatible USB cable and adapter.

### 03: Error message during operation.

- . Uninstall the application with error message and download to install again. You can also undate certain applications with the error.
- . Press the Reset button with a pin to reboot the tablet.

### 04. The tablet can't be detected by the computer.

- · Make sure the tablet is powered on.
- · Try another USB cable.
- · Connect your tablet to a different port on your PC.
- . Instead of Charge only, choose Media device (MTP) Or Camera (PTP) when connecting the tablet to the computer.

### 05. Device cannot connect to Wifi.

- . Make sure the Wifi in your tablet is ON
- . Make sure you input the correct password
- . Restart the router
- Make sure there is no filtering setting or device connection limit in your router settina.
- . Forget the original Wi-Fi connection, reset the router, and connect again.

### 06: The storage space of the tablet is not enough.

- · Delete any applications you don't use.
- · Clean the caches in your device regularly.
- . Install a microSD card to expand the storage

### 07: The tablet comes with scratches on the screen.

- . Check if the scratches are on the film, if yes, please remove the film.
- 08: The screen is unresponsive.
	- Check if the screen is dusty or greasy. If yes, please gently wipe the screen with a cloth.

### 09: How to use your voice to search for a fact?

. Tap the microphone icon on Google Search bar, tell the tablet what you want to know and it will show you the search results.

Google, Android, Google Play and other marks are trademarks of Google LLC

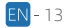

### **Resumen de Funciones**

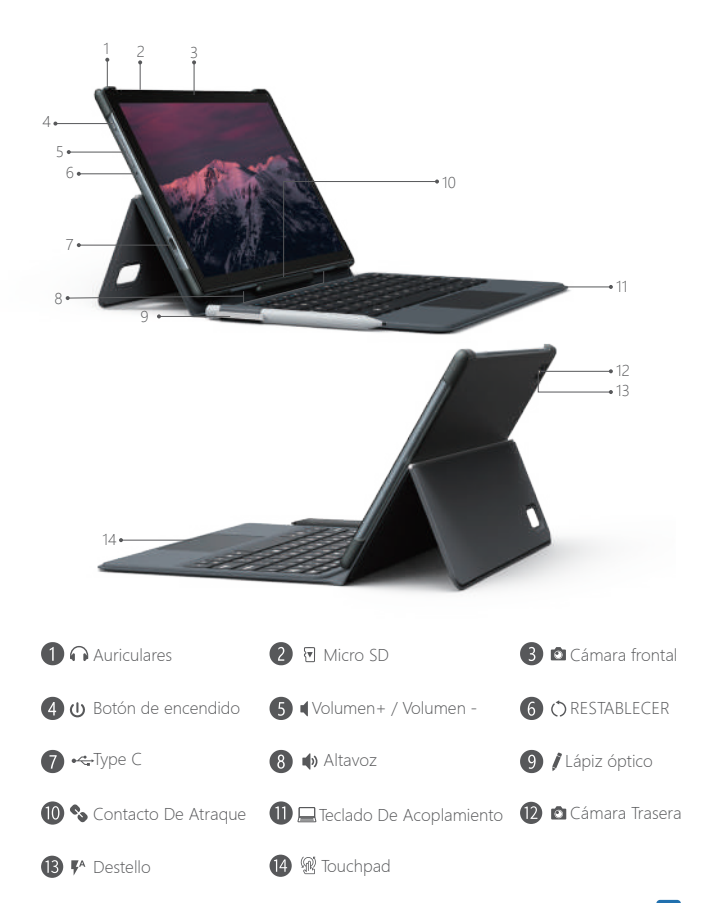

### **Primeros Pasos**

### **FNCENDIDO/APAGADO**

· Encendido: Mantenga pulsado el botón de encendido hasta que se encienda la pantalla LCD. Seleccione su idioma y configure su tablet siguiendo la guía de inicio.

· Apagado: Mantenga pulsado el botón de encendido hasta que aparezca el menú de opciones del dispositivo, en el que se mostrará "Apagar", "Reiniciar" y "Captura de pantalla", seleccione "Apagar" para apagar la tablet.

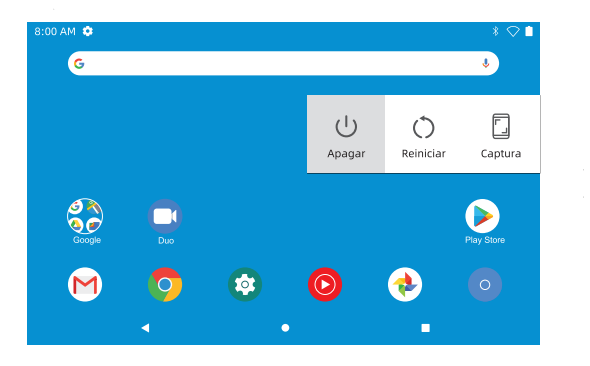

· Reinicio: Si está bloqueada, mantenga pulsado el botón de encendido durante 7-8s para realizar un reinicio forzado.

### MODO REPOSO

Cuando la tablet está encendida, puede apagar la pantalla para ahorrar energía de la batería. Sólo tiene que pulsar el botón de encendido una vez para apagar la pantalla. Presione el botón de encendido de nuevo para volver a encender la pantalla.

Consejo: Vaya a Ajustes - Pantalla - Avanzado - Reposo para establecer el intervalo de tiempo para iniciar el "modo reposo"

### **BATERÍA**

Tiene una batería de Li-ion recargable instalada.

Le sugerimos que descarque completamente la batería una vez al mes si sólo utiliza la tableta de forma ocasional.

No tire la tablet al fuego.

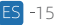

#### CAPTURA DE PANTALLA

· Método 1: Presione y mantenga presionado el botón de encendido y volumen

"-" al mismo tiempo para hacer una captura de pantalla. La captura de pantalla se quardará en la carpeta de fotos.

· Método 2: Mantenga pulsado el botón de encendido hasta que aparezca el menú de opciones del dispositivo, mostrará "Apagar", "Reiniciar" y "Captura de pantalla", seleccione "Captura de pantalla" para realizar una captura de pantalla.

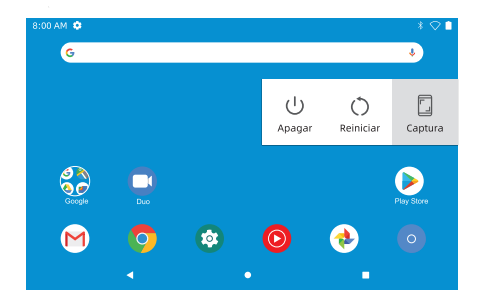

### Pantalla de Inicio **ICONOS EN LA PARTE INFERIOR**

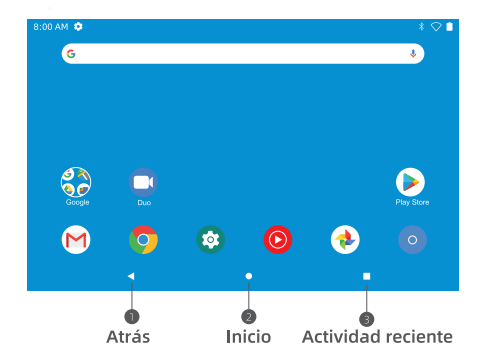

### CONFIGURACIÓN DE LA PANTALLA DE INICIO, WIDGETS Y FONDO DE PANTALLA

Toca y mantén tu dedo en cualquier espacio en blanco de la pantalla de inicio, verás un menú emergente: Los botones de "Configuración de la pantalla de inicio". "Widgets" y "Fondo de Pantalla" se mostrarán

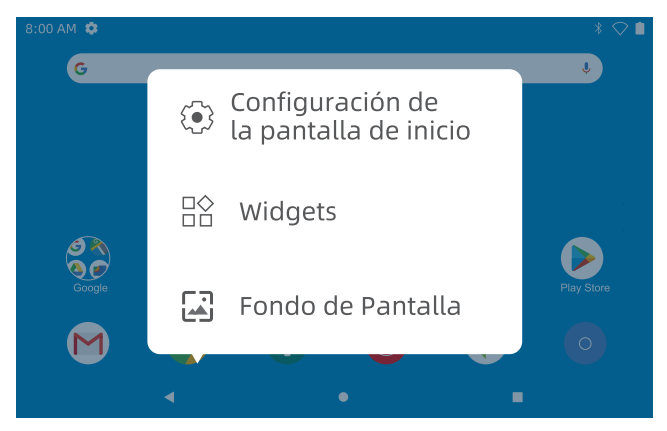

· Seleccione "Configuración de la pantalla de inicio", puede activar/desactivar "Añadir iconos a la pantalla de inicio". Esto es válido para todas las nuevas aplicaciones instaladas desde "Play Store". También puede cambiar la configuración de las "acciones" desplegables", los "puntos de notificación", el "estilo de la pantalla de inicio" y otros.

· Seleccione "Widgets", toque y mantenga presionada cualquier aplicación (por ejemplo, el reloj), luego deslícela y agréguela a la pantalla de inicio, elimínela deslizando hasta "X Fliminar" arriba

#### Conseio:

Mantenga pulsado un icono y arrástrelo sobre otro para crear una nueva carpeta en la pantalla de inicio. Abra la carpeta; haga clic en "Carpeta sin nombre" para cambiar el nombre de la carpeta.

· Seleccione "Fondos de pantalla" para cambiar el fondo de pantalla actual de la tablet de los fondos de pantalla predeterminados, los fondos de pantalla en vivo o las fotos.

# **Configuración Básica**

Deslice hacia abajo verticalmente desde la parte superior para entrar en el menú de notificaciones rápidas.

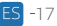

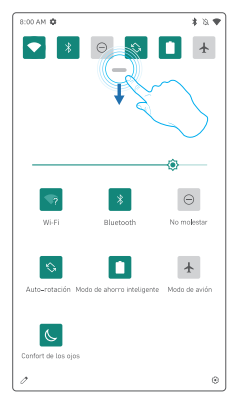

- Wifi: Pulse para conectarse/desconectarse a una red inalámbrica
- **X** Bluetooth: Habilitar/deshabilitar el Bluetooth de esta tablet
- A No molestar: Bloquea el sonido después de activar esta función
- Auto-rotación: Activar/desactivar el "Auto-rotar" de la pantalla.
- Modo de ahorro inteligente: Toque para elegir el ajuste de energía que prefiera para ahorrar energía de la batería
- A Modo de avión: Activar/desactivar toda la conectividad de la red
- (C. Confort de los ojos: Activar/desactivar la función de protección ocular

Toque el icono / para cambiar las opciones de la "Configuración rápida". Presione prolongadamente cada icono para entrar en la interfaz de las páginas de configuración detallada.

### **AIUSTES DETALLADOS**

Deslícese hacia abajo desde la parte superior de la pantalla, pulse (8) para entrar en la interfaz de configuración detallada. O bien, toque la aplicación "Configuración" de la pantalla de inicio para entrar.

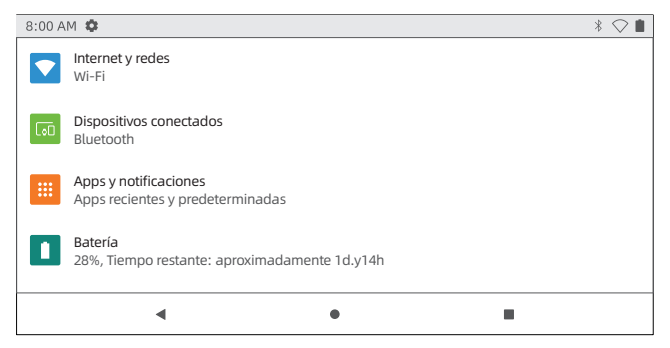

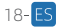

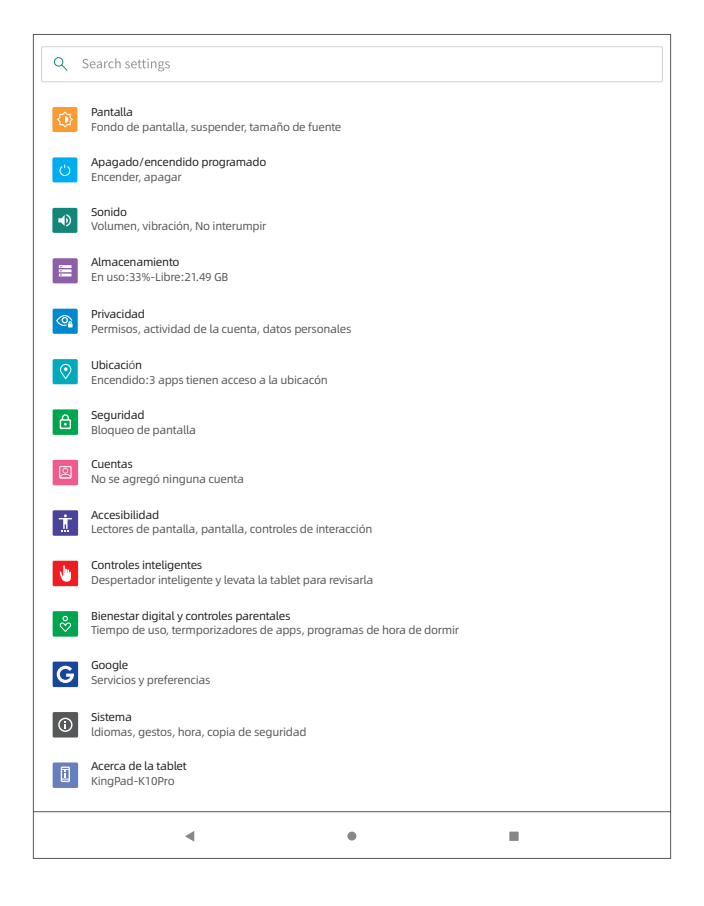

 $-19$ 

# **Conexiones de Red**

### · Encender el Wi-Fi

Pulse "Redes e Internet" y encienda el "Wifi", todas las conexiones disponibles serán listadas. Selecciona tu Wifi e introduce la contraseña correcta.

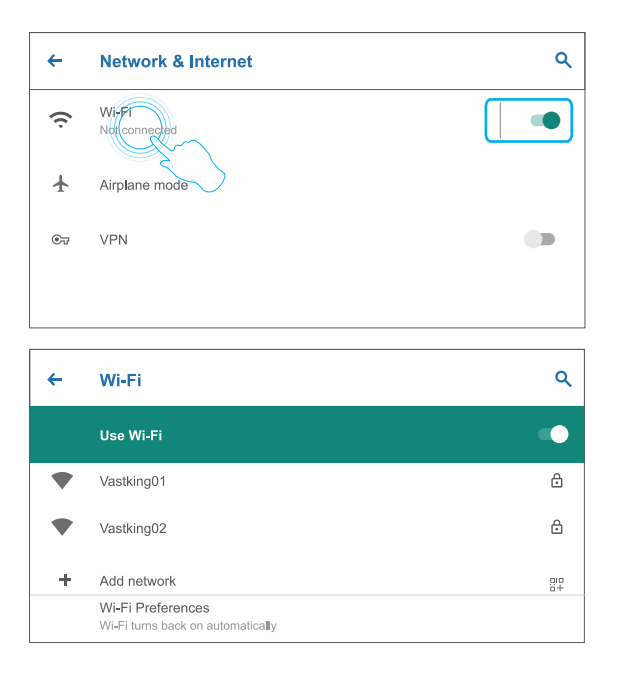

# Navegación por Internet

Por favor, asegúrese de que la tablet está conectada a una red Wifi que funcione antes de navegar por Internet.

Puedes usar el navegador Chrome preinstalado o descargar uno de Play Store

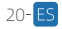

# **Rluetooth**

En primer lugar, active el Bluetooth de su tablet y su dispositivo Bluetooth.

· Entre en Configuración - Dispositivos Conectados - Empareiar nuevo dispositivo para entrar en la interfaz de escaneo. Los dispositivos disponibles se mostrarán después de unos segundos.

· Pulse en el dispositivo deseado para obtener un código de emparejamiento y haga clic en EMPAREJAR en ambos dispositivos. La conexión automática se utiliza en algunos dispositivos.

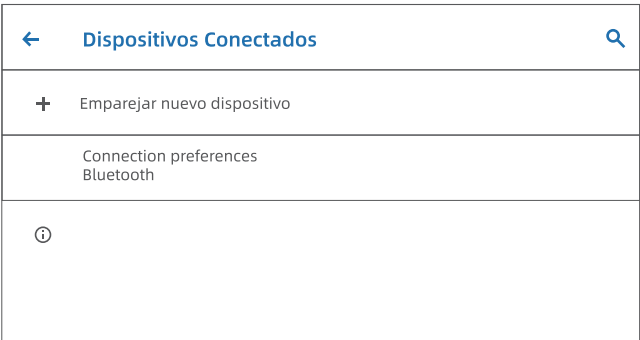

# **Gestión de Aplicaciones**

- · Abra Play Store en la pantalla de inicio
- · Acceda a su cuenta de Google, busque y descarque las aplicaciones que necesite.

### Mover la aplicación

Pulse y sostenga la aplicación, deslícela hasta el lugar deseado.

### Eliminar la aplicación de la Pantalla de Inicio

Mantenga pulsado el botón de la aplicación y deslícelo hasta X Eliminar arriba para eliminarla de la pantalla de inicio.

### Desinstalar una aplicación

Pulse y mantenga pulsada la aplicación, y luego deslícela hacia arriba hasta $\overline{\mathbb{H}}$ para desinstalar la aplicación.

# **Conexiones Opcionales**

### CONEXIÓN A UN ORDENADOR

· Conecte su tablet al ordenador con un cable USB

· Vava a su ordenador y busque su tableta **K10 Pro-Tab** para transferir archivos entre su tablet y el ordenador.

#### Conseios:

Vava a Configuración Rápida, pulse Sistema Android, Cargando este dispositivo a través de USB - Pulse para más opciones - Conexión a Ordenador USB para seleccionar la opción que necesite.

· Sólo cargar

- : para cargar su tableta
- · Dispositivo de Medios (MTP) : para la transferencia de archivos
	- : Transferir fotos entre los dispositivos

· Cámara (PTP)  $\bullet$  MIDI

- : Toca instrumentos MIDI en la tableta
- $\bullet$  Unidad virtual USB
- : activar la unidad virtual USB

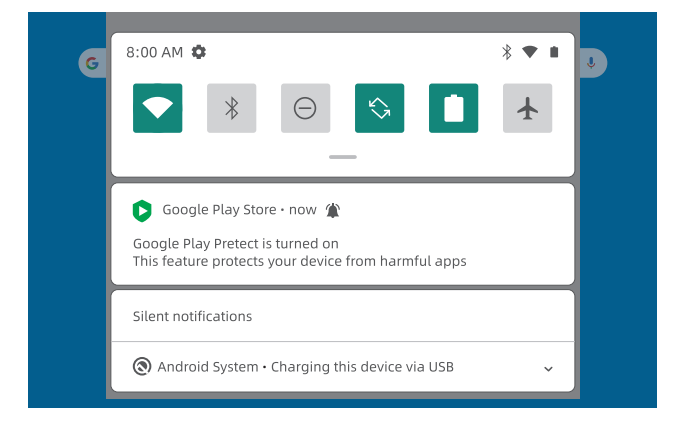

### CONEXIÓN A UN ORDENADOR

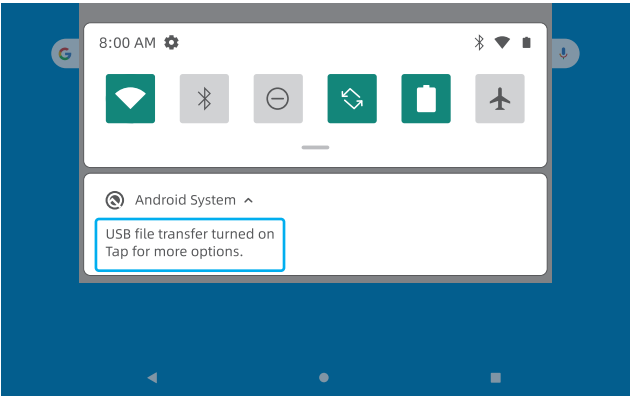

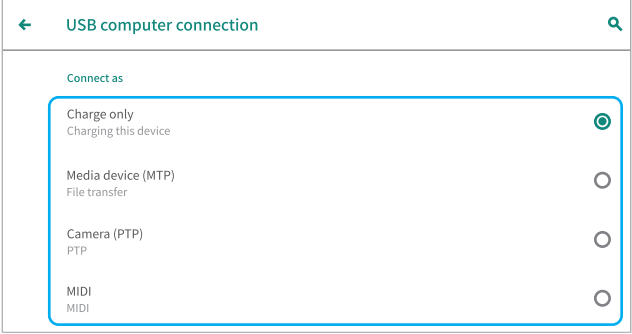

 $ES - 23$ 

### **CONECTANDO UNA TARIETA SD EXTERNA**

· Instale la tarjeta microSD en la ranura para tarjetas microSD y vaya a Configuración Rápida.

· Toque CONFIGURACIÓN, establezca la tarieta microSD como un almacenamiento portátil seleccionando Almacenamiento Portátil. Entre en el almacenamiento de la tarjeta microSD para mover archivos entre la tarjeta y la tablet

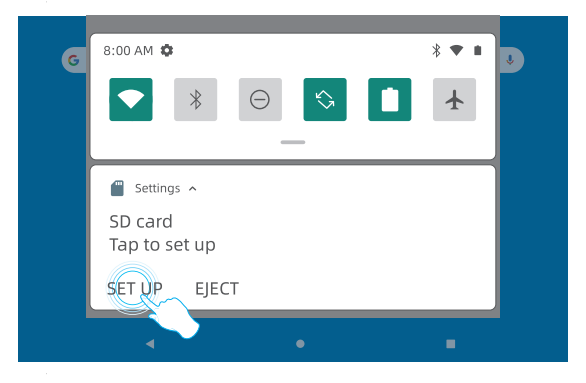

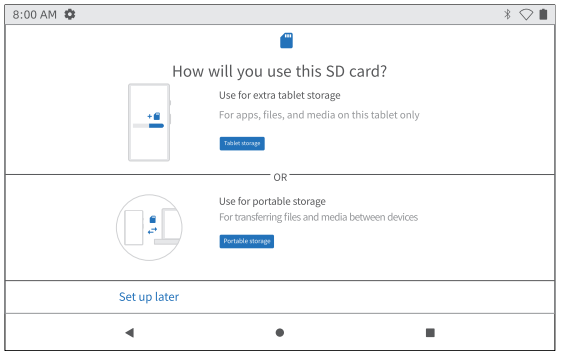

## **Especificaciones**

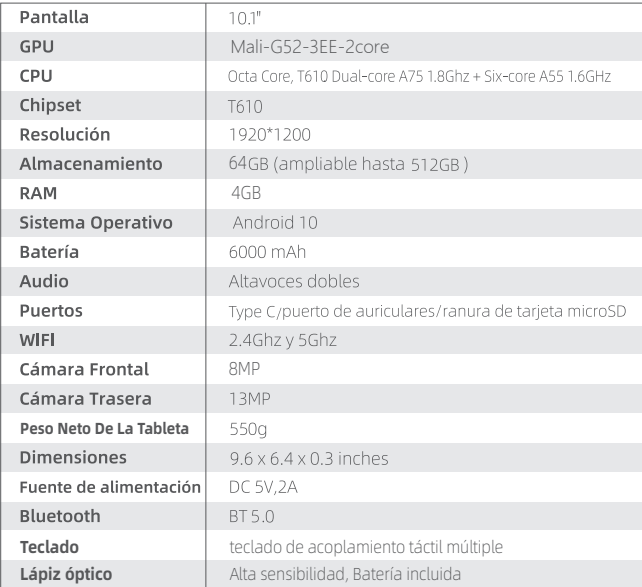

### Solución de Problemas

#### P1: La tablet no se enciende.

- · Reinicie su tablet después de cargarla durante 30 minutos.
- · Presione el botón de encendido en caso de que su dispositivo esté en modo de suspensión.
- · Presione el botón de encendido durante unos 7 u 8 segundos para reiniciar.
- · Presione el botón de reinicio con un alfiler para reiniciar la tablet.

#### P2: La tablet no se carga.

- · Mantenga su dispositivo conectado durante 30 minutos si se ha descargado por completo.
- · Compruebe y asegúrese de que el cargador está correctamente enchufado en el puerto de carga.
- · Pruebe con otro cable y adaptador USB compatible.

### P3: Mensaie de error durante el funcionamiento.

- · Desinstale la aplicación con el mensaje de error y descárquela para instalarla de nuevo. También puede actualizar las aplicaciones con el error.
- · Presione el botón de Reinicio con un alfiler para reiniciar la tableta.

### P4. El ordenador no puede detectar la tablet.

- · Aseqúrese de que la tablet esté encendida.
- . Pruebe con otro cable LISR
- · Conecte la tableta a un puerto diferente de su PC.
- · En lugar de Sólo carga, elija Dispositivo multimedia (MTP) o Cámara (PTP) al conectar la tablet al ordenador

### P5. El dispositivo no puede conectarse a la Wifi.

- · Asegúrese de que el Wifi de su tablet esté encendido
- · Asegúrese de introducir la contraseña correcta
- · Reinicie el router
- · Asegúrese de que no haya ningún filtro o límite de conexión del dispositivo en la configuración del router.
- · Olvide la conexión Wi-Fi original, reinicia el router y vuelva a conectarse.

### P6: El espacio de almacenamiento de la tablet no es suficiente.

- · Borre las aplicaciones que no utilice.
- · Limpie las cachés de su dispositivo con frecuencia.
- · Instale una tarieta microSD para ampliar el almacenamiento

#### P7: La tablet tiene arañazos en la pantalla.

· Compruebe și los arañazos están en la película protectora, și es așí, por favor. quite la película protectora.

### P8: La pantalla no responde.

· Compruebe si la pantalla está polvorienta o grasienta. Si es así, por favor limpie suavemente la pantalla con un paño.

### P9: ¿Cómo se utiliza lu voz para buscar algo?

· Pulse el icono del micrófono en la barra de búsqueda de Google, dígale a la tablet lo que quiere saber y le mostrará los resultados de la búsqueda.

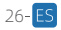

### **Aperçu des fonctions**

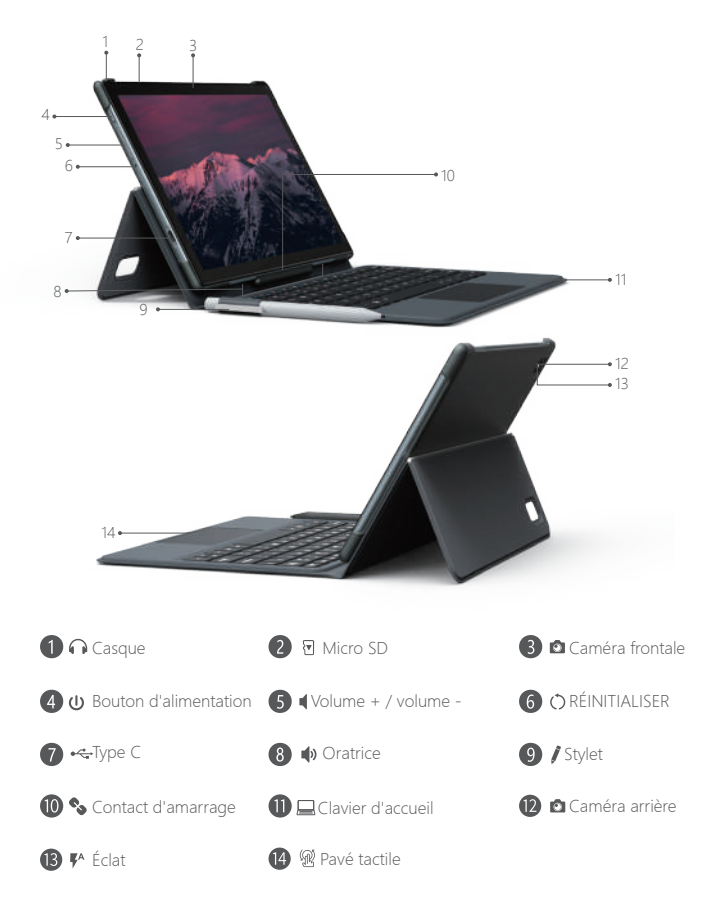

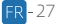

### **Pour commencer**

### ALLUMER/ÉTEINDRE

· Allumer: Appuyez sur le bouton marche-arrêt et maintenez-le enfoncé jusqu'à ce que l'écran LCD s'allume. Sélectionnez votre langue et configurez votre tablette en suivant le quide de démarrage.

· Eteindre: Appuyez et maintenez le bouton marche-arrêt jusqu'à ce que le menu Options de l'Appareil apparaisse, il affichera "Arrêt", "Redémarrage" et "Capture d'écran", sélectionnez "Arrêt" pour éteindre la tablette.

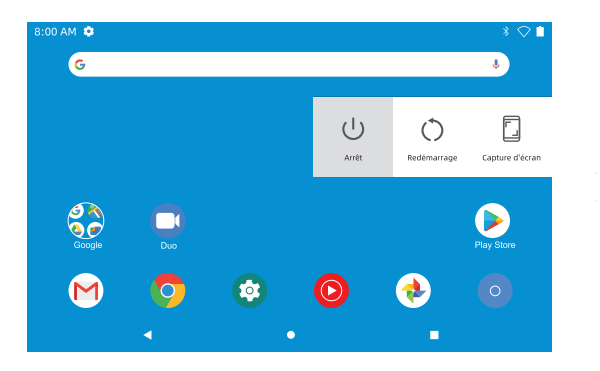

· Redémarrage: Si le système est gelé, appuyez sur le bouton marche-arrêt et maintenez-le enfoncé pendant 7 à 8 secondes pour effectuer un redémarrage forcé.

### **MODE VEILLE**

Lorsque la tablette est allumée, vous pouvez éteindre l'écran pour économiser la batterie. Il suffit d'appuyer une fois sur le bouton marche-arrêt pour éteindre l'écran. Appuyez à nouveau sur le bouton marche-arrêt pour rallumer l'écran.

Astuce: Allez dans Paramètres - Affichage - Avancé - Veille pour définir le délai de déclenchement du "mode veille".

### **RATTERIE**

Une batterie Li-jon RECHARGEABLE est installée dans la tablette

Nous vous conseillons de vider complètement la batterie une fois par mois si vous n'utilisez votre tablette qu'occasionnellement.

Ne jetez pas la tablette dans un feu.

### CAPTURE D'ÉCRAN

· Méthode 1: Appuyez et maintenez le bouton marche-arrêt et le bouton volume "-" en même temps pour faire une capture d'écran. La capture d'écran sera enregistrée dans le répertoire des photos.

· Méthode 2: Appuyez et maintenez le bouton marche-arrêt jusqu'à ce que le menu Options de l'Appareil apparaisse, il affichera "Arrêt", "Redémarrage" et "Capture d'écran", sélectionnez "Capture d'écran" pour faire une capture d'écran.

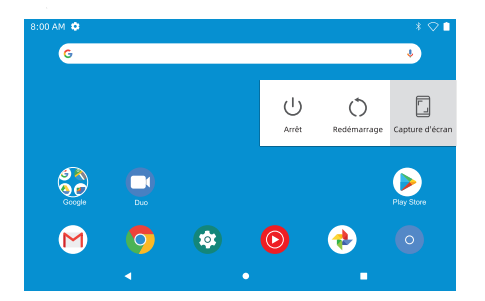

### Écran d'Accueil LES ICÔNES SUR LE BAS

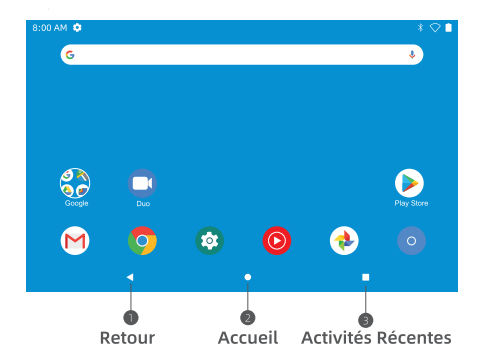

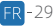

### PARAMÈTRES D'ACCUEIL, WIDGETS ET FONDS D'ÉCRAN

TTouchez et maintenez votre doigt dans un espace vide de l'écran d'accueil, vous verrez apparaître un menu contextuel: "Paramètres d'accueil", "Widgets" et "Boutons de fond d'écran" s'afficheront

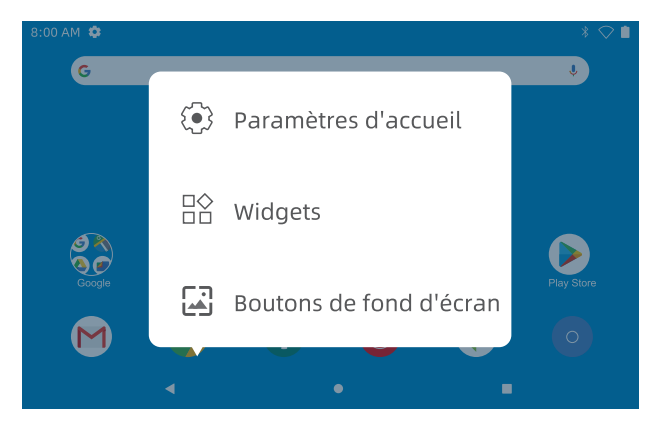

· Sélectionnez " Paramètres d'accueil ", vous pouvez activer/désactiver " Ajouter des icônes à l'écran d'accueil ". Ceci est applicable à toute nouvelle application installée à partir du "Play Store". Vous pouvez également modifier les paramètres pour les "actions déroulantes", les "points de notification", le "style de l'écran d'accueil" et plus.

· Sélectionnez "Widgets", touchez et maintenez votre doigt sur n'importe quelle application (par exemple, l'horloge), puis faites-la glisser et ajoutez-la à l'écran d'accueil, supprimez-la en la faisant glisser jusqu'à "X Supprimer" au-dessus.

### Astuce:

Maintenez une icône et faites-la glisser sur une autre icône pour créer un nouveau dossier sur l'écran d'accueil. Ouvrez le dossier ; cliquez sur "Dossier sans titre" pour renommer le dossier

· Sélectionnez "Fonds d'écran" pour changer le fond d'écran actuel de la tablette à partir de fonds d'écran par défaut, de fonds d'écran dynamiques ou de photos.

### Paramètres de base

Faites glisser votre doigt verticalement du haut vers le bas pour entrer dans le menu de notification rapide

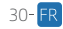

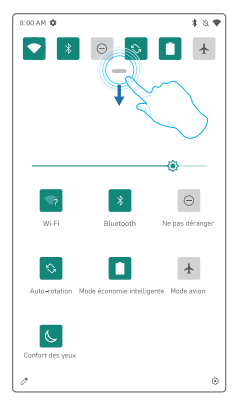

- Wifi: Appuvez pour vous connecter/déconnecter à un réseau sans fil
- **& Bluetooth:** Activer/désactiver le Bluetooth de cette tablette
- A Ne pas déranger: Le son est coupé après avoir activé cette fonctionnalité
- Auto-rotation: Activer/désactiver la fonction "Auto-rotation" de l'écran
- Mode économie intelligente: Appuyez pour choisir le réglage d'énergie que vous préférez pour économiser la batterie
- ▲ Mode avion: Activer/désactiver toute la connectivité réseau
- (Confort des yeux: Activer/désactiver la fonctionnalité de protection des yeux

Appuyez sur l'icône / pour modifier les options dans les "Paramètres rapides". Appuyez longuement sur chaque icône pour entrer dans l'interface de réglages détaillés

### PARAMÈTRES DÉTAILLÉS

Faites glisser du haut de l'écran vers le bas, puis appuyez sur l'icône (3) pour entrer dans l'interface des paramètres détaillés. Ou bien, appuyez sur l'application "Paramètres" de l'écran d'accueil pour y accéder.

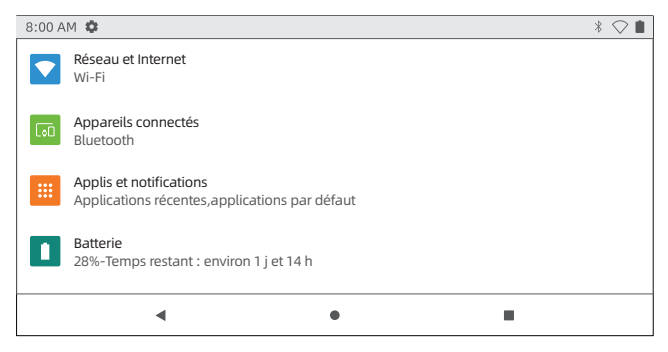

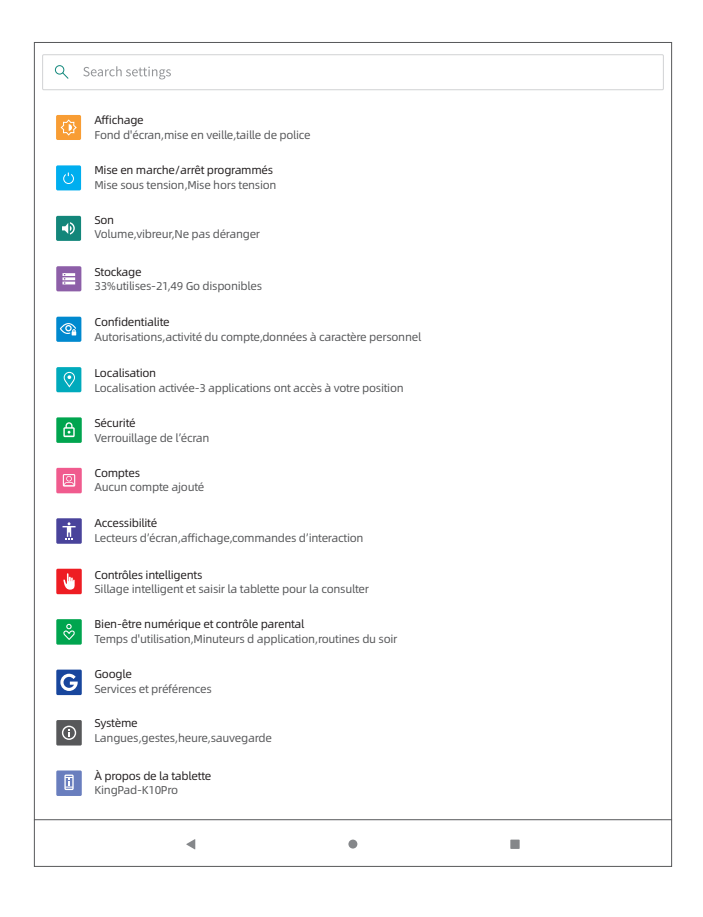

 $32 -$
## Connexion au réseau

#### · Activer le Wi-Fi

Appuyez sur "Réseau & Internet" et allumez le "Wifi", toutes les connexions disponibles seront affichées. Sélectionnez votre Wifi et entrez le mot de passe correct.

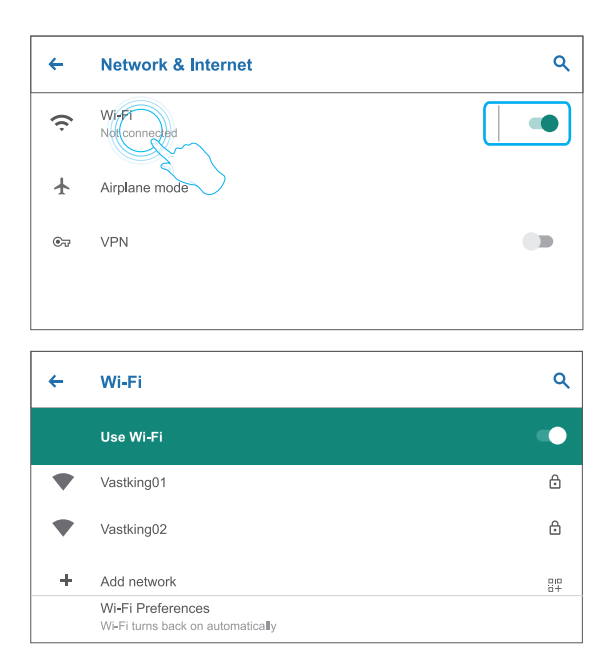

## **Navigation sur Internet**

Veuillez vous assurer que la tablette est connectée à un réseau Wifi fonctionnel avant de naviguer sur internet.

Vous pouvez utiliser le navigateur Chrome préinstallé ou en télécharger un sur le **Play Store** 

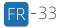

## **Rluetooth**

Veuillez d'abord activer le Bluetooth sur votre tablette et votre appareil Bluetooth.

· Accéder à Paramètres - Appareils connectés - Associer un nouvel appareil pour accéder à l'interface de scan. Les appareils disponibles seront affichés après quelques secondes.

· Appuvez sur l'appareil souhaité pour obtenir un code d'association et cliquez sur ASSOCIER sur les deux appareils. La connexion automatique est activée sur certains appareils.

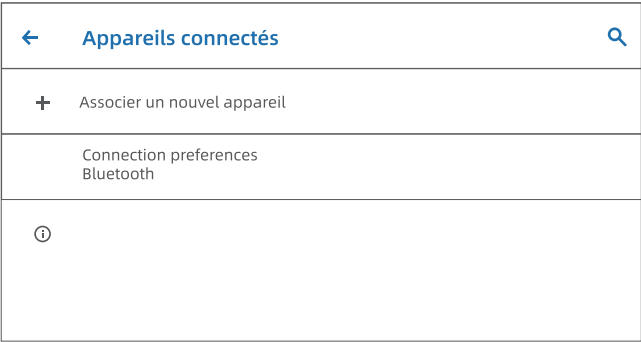

## **Gestion des applications**

- · Ouvrez le Play Store sur l'écran d'accueil
- · Connectez-vous à votre compte Google, recherchez et téléchargez les applications dont yous avez besoin

#### Déplacer une application

Appuyez sur l'application et maintenez-la enfoncée, puis faites-la glisser aux endroits souhaités.

#### Supprimer une application de l'écran d'accueil

Appuvez sur l'application et maintenez-la enfoncée, puis faites-la glisser jusqu'à X Supprimer au-dessus, pour la supprimer de votre Écran d'Accueil.

#### Désinstaller une application

Appuyez et maintenez l'application, puis faites glisser vers  $\overline{\textbf{III}}$  au-dessus, pour désinstaller l'application.

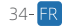

## **Connexions optionnelles**

### LA CONNEXION À UN ORDINATEUR

· Connectez votre tablette à l'ordinateur à l'aide d'un câble USB

· Allez sur votre ordinateur et trouvez votre tablette K10 Pro-Tab pour transférer des fichiers entre votre tablette et votre ordinateur

#### Astures<sup>.</sup>

Allez sur Paramètres rapides, appuyez sur Système Android Charger cet appareil via USB - Appuvez pour plus d'options - Connexion à l'ordinateur par USB pour sélectionner l'option nécessaire.

- Charger seulement
- : pour charger votre tablette
- · Appareil multimédia (MTP) : pour le transfert de fichiers
	-
- · Appareil photo (PTP) · Lecteur virtuel USB
- : Transférer des photos entre les appareils : louer des instruments MIDI sur la tablette

 $\bullet$  MIDI

: activer le lecteur virtuel USB

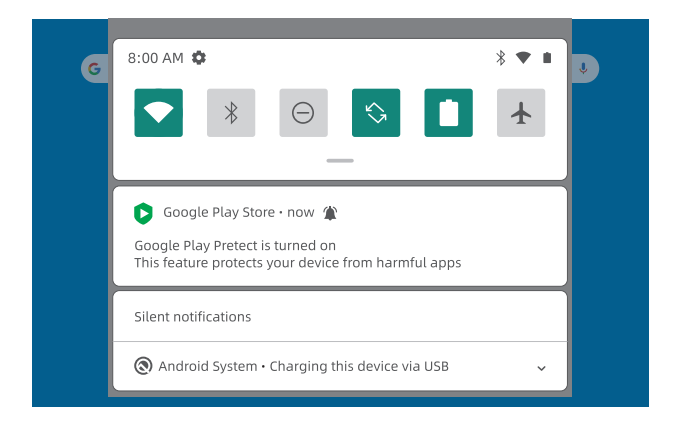

### LA CONNEXION À UN ORDINATEUR

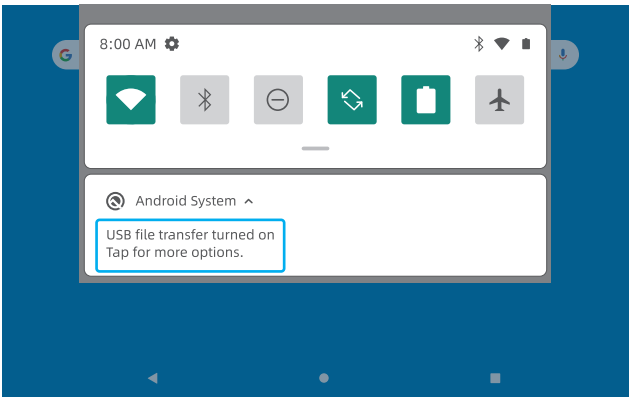

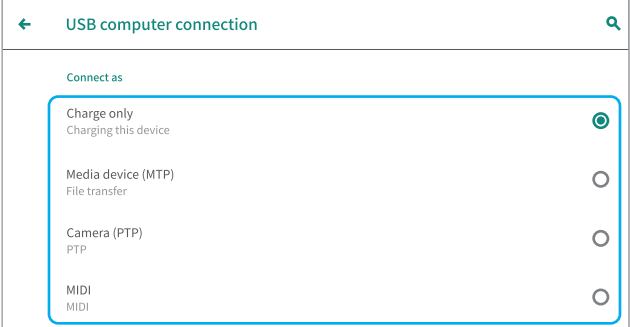

## **CONNEXION À LINE CARTE SD EXTERNE**

· Insérez la carte microSD dans la fente pour carte microSD et allez sur Réglage Rapide.

· Appuyez sur CONFIGURER. Configurez la carte microSD comme un stockage portable en sélectionnant Stockage Portable. Accédez au stockage de la carte microSD pour déplacer des fichiers entre la carte et la tablette.

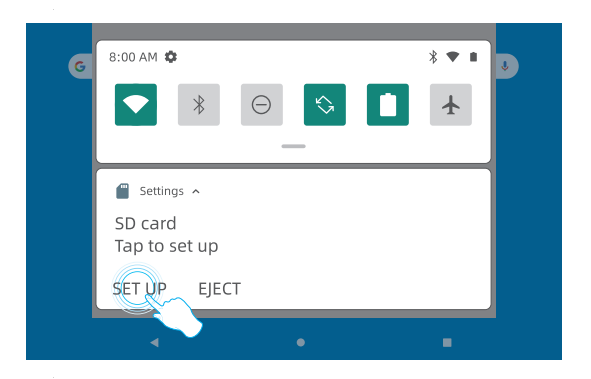

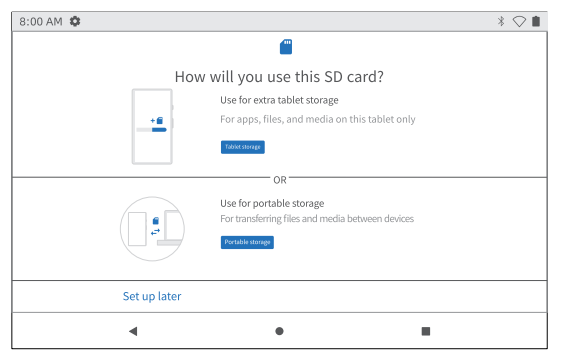

## **Spécifications**

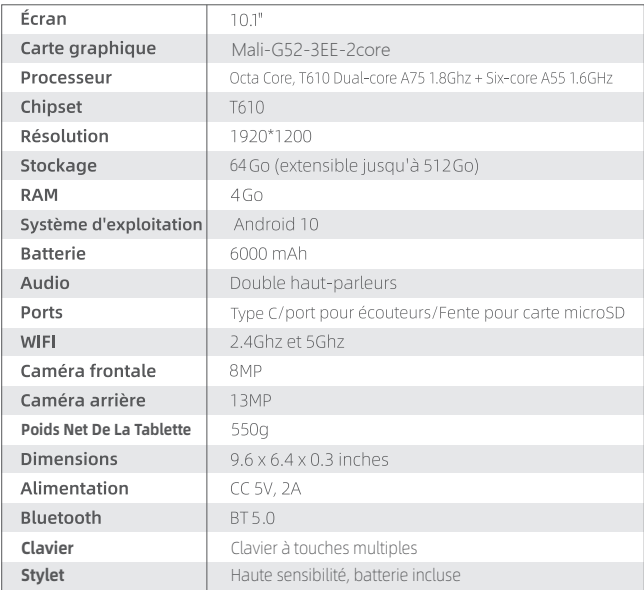

## **Dépannage**

#### 01: La tablette ne s'allume pas.

- · Redémarrez votre tablette après l'avoir rechargée pendant 30 minutes.
- · Appuyez sur le bouton marche-arrêt au cas où votre appareil serait en mode veille.
- · Appuyez sur le bouton marche-arrêt pendant environ 7 à 8 secondes pour redémarrer.
- · Appuyez sur le bouton de réinitialisation avec une épingle pour redémarrer la tablette.

#### 02 : La tablette ne se charge pas.

- · Gardez votre appareil branché pendant 30 minutes s'il a été complètement vidé.
- · Vérifiez et assurez-vous que le chargeur est correctement branché sur le port de charge.
	- · Essayez un autre câble USB compatible et un adaptateur.

#### 03 : Message d'erreur pendant l'utilisation.

- · Désinstallez l'application avant le message d'erreur, retéléchargez-la et installez-la à nouveau. Vous pouvez également mettre à jour certaines applications avant l'erreur.
- · Appuvez sur le bouton de réinitialisation avec une épingle pour redémarrer la tablette.

#### 04. La tablette n'est pas détectée par l'ordinateur.

- · Assurez-vous que la tablette est allumée.
- · Essavez un autre câble USB.
- · Connectez votre tablette à un autre port de votre PC.
- · Au lieu de Charger seulement, choisissez Appareil multimédia (MTP) ou Appareil photo (PTP) lorsque vous connectez la tablette à l'ordinateur.

### 05. L'appareil ne se connecte pas au Wifi.

- · Assurez-vous que le Wifi dans votre tablette est activé
- · Veillez à ce que le mot de passe saisi soit correct
- · Redémarrez le routeur.
- · Assurez-yous qu'il n'y a pas de paramètre de filtrage ou de limite de connexion des appareils dans le paramétrage de votre routeur.
- · Abandonnez la connexion Wi-Fi d'origine, réinitialisez le routeur et reconnectez-vous

### 06 : L'espace de stockage de la tablette n'est pas suffisant.

- · Supprimez les applications que vous n'utilisez pas.
- · Videz réqulièrement les caches de votre appareil.
- · Utilisez une carte microSD pour augmenter l'espace de stockage.

### Q7 : La tablette comporte des rayures sur l'écran.

- · Vérifiez si les rayures sont sur le film de protection, si oui, veuillez retirer le film.
- 08 : L'écran ne répond pas.
	- · Vérifiez si l'écran est poussiéreux ou graisseux. Si oui, veuillez essuyer doucement l'écran avec un chiffon.

#### O9: Comment utiliser votre voix pour rechercher un renseignement?

· Appuyez sur l'icône du microphone dans la barre de Recherche Google, dites à la tablette ce que vous voulez savoir et elle vous montrera les résultats de la recherche

### Google, Android, Google Play et d'autres marques sont des marques déposées de Google LLC

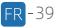

### **Resumen de Funciones**

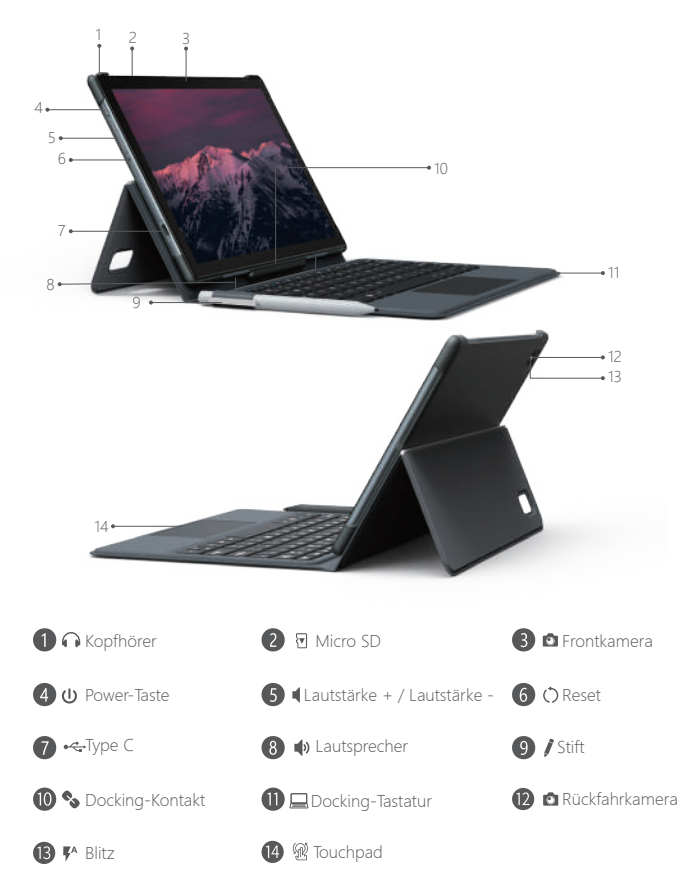

## **Erste Schritte**

### FIN-/AUSSCHALTEN

· Einschalten: Drücken und halten Sie den Netzschalter gedrückt, bis der LCD-Bildschirm einschaltet. Wählen Sie Ihre Sprache aus und stellen Sie gemäß der Anfangsanleitung Ihr Tablet ein.

· Ausschalten: Drücken und halten Sie den Netzschalter gedrückt, bis das Geräteoptionsmenü erscheint; es wird "Ausschalten", "Neustart" und "Bildschirmfoto " anzeigen. Wählen Sie "Ausschalten " aus, um das Tablet auszuschalten.

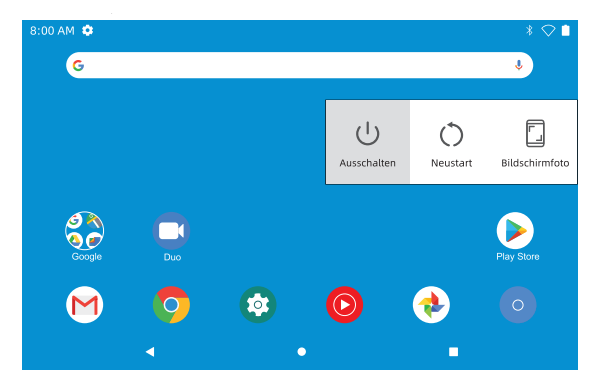

· Neustart: Wenn etwas festhängt, drücken und halten Sie den Netzschalter für 7-8 Sekunden gedrückt, um einen Neustart zu erzwingen.

#### **BEREITSCHAFTSMODUS**

Bei eingeschaltetem Tablet können Sie den Bildschirm ausschalten, um die Batterieleistung zu erhalten. Drücken Sie einfach einmalig den Netzschalter, um den Bildschirm auszuschalten. Drücken Sie nochmals den Netzschalter, um den Bildschirm wieder einzuschalten.

Tipp: Gehen Sie zu Einstellungen - Anzeige - Fortgeschritten - Schlaf, um die Dauer bis zur Aktivierung des "Bereitschaftsmodus" einzustellen

#### **BATTERIE**

Eine WIEDERAUFLADBARE Li-Jonen-Batterie ist in dem Tablet eingebaut.

Wenn Sie nur gelegentlich das Tablet verwenden, schlagen wir vor, die Batterie einmal monatlich komplett zu entleeren.

Entsorgen Sie Batterien nicht im Feuer.

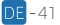

#### **BILDSCHIRMEOTO**

· Methode 1: Drücken und halten Sie gleichzeitig den Netzschalter und den "-" Lautstärkeschalter gedrückt, um ein Bildschirmfoto aufzunehmen. Das Bildschirmfoto wird in der Fotodatei gespeichert.

· Methode 2: Drücken und halten Sie den Netzschalter gedrückt, bis das Geräteoptionsmenü erscheint: es wird "Ausschalten". "Neustart" und "Bildschirmfoto" anzeigen. Wählen Sie "Bildschirmfoto" aus, um ein Bildschirmfoto aufzunehmen

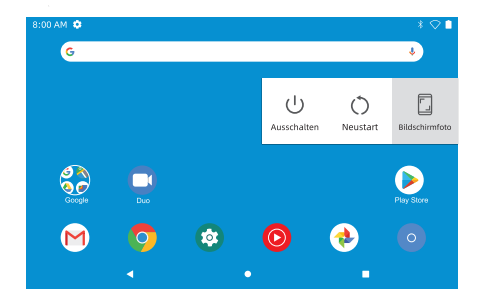

### Heimbildschirm

SYMBOLE AM UNTEREN RAND

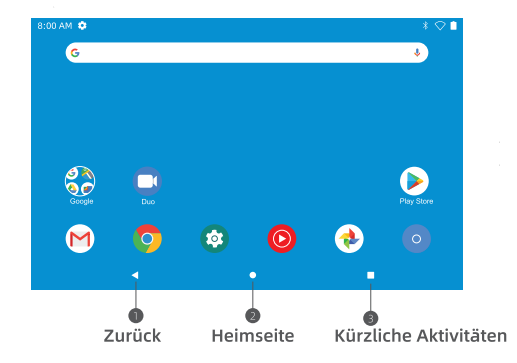

### HEIMEINSTELLUNGEN & VORRICHTUNGEN & HINTERGRUNDRILD

Tippen Sie Ihren Finger auf eine Leerstelle des Startbildschirms und halten Sie ihn dort, woraufhin ein Ausklappmenü erscheint: Die "Starteinstellungen". Vorrichtungen " und Hintergrundbild "-Tasten werden angezeigt

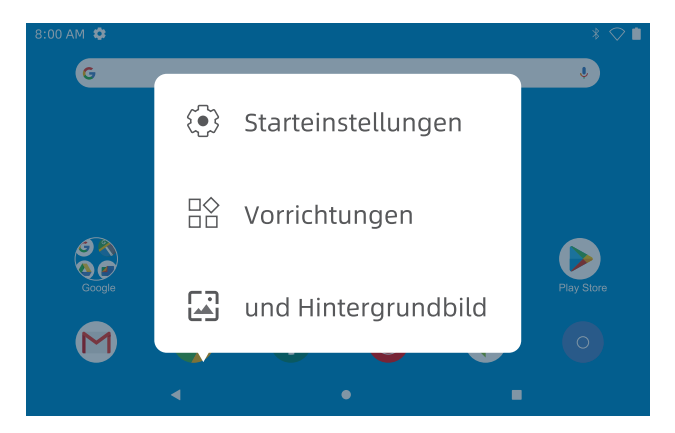

· Wählen Sie "Starteinstellungen" aus, sie können "Symbole zum Startbildschirm hinzufügen " aktivieren/deaktivieren. Dies trifft auf jegliche aus dem "Play Store" installierte Anwendungen zu. Sie können auch die Einstellungen für "Herunterziehaktionen ", "Benachrichtigungspunkte ", "Startbildschirmstil " und mehr ändern.

· Wählen Sie Vorrichtungen " aus, drücken und halten Sie jegliche Anwendung (z. B. Uhr), verschieben Sie diese danach und fügen Sie sie dem Startbildschirm hinzu. Entfernen Sie diese durch Verschieben nach oben zu "X entfernen".

Tipp: Halten Sie ein Symbol und ziehen Sie es über ein anderes Symbol, um auf dem Startbildschirm einen neuen Ordner zu erstellen. Öffnen Sie den Ordner: klicken Sie auf JUnbenannter Ordner', um den Ordner umzubenennen.

· Wählen Sie "Bildschirmhintergrund " aus, um den gegenwärtigen Hintergrund des Tablets vom Standardhintergrund zum Live-Hintergund oder zu Fotos zu wechseln

## Grundeinstellungen

Wischen Sie mit dem Finger vertikal von oben nach unten, um auf das Schnellbenachrichtigungsmenü zuzugreifen.

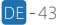

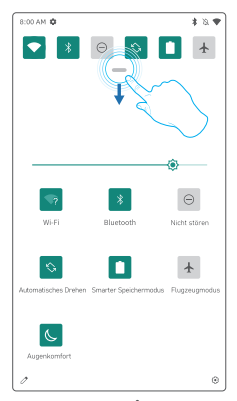

- Wifi: Tippen Sie, um an ein Drahtlosnetzwerk anzubinden/davon abzutrennen
- **X** Bluetooth: Aktivierung/Deaktivierung des **Bluetooth dieses Tablets**
- A Nicht stören: Blockiert nach Aktivierung dieser Funktion den Ton
- Automatisches Drehen: Schalten Sie das "Automatische Drehen" des Bildschirms ein/aus
- Smarter Speichermodus: Antippen, um die bevorzuate Stromleistunaseinstelluna zum Verlängern der Batteriedauer auszuwählen
- ▲ Flugzeugmodus: Ein-/ausschalten jeglicher Netzwerkverbindungen
- (C. Augenkomfort: Aktivieren/deaktivieren der Augenschutzfunktion

Antippen des  $\mathscr{O}$ -Symbols, um die Optionen der "Schnelleinstellungen" zu ändern. Langes Drücken jedes Symbols, um auf die Schnittstelle der detaillierten. Einstellungsseite zuzugreifen.

### **DETAILLIERTE EINSTELLUNGEN**

Wischen Sie mit dem Finger ab dem oberen Bildschirmrand nach unten, tippen Sie auf das (5) -Symbol, um auf die detaillierte Einstellungsschnittstelle zuzugreifen.

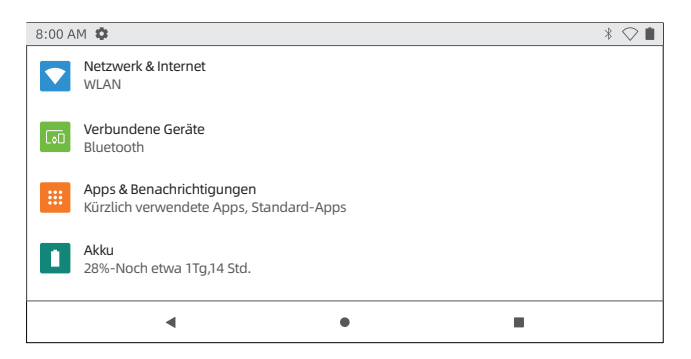

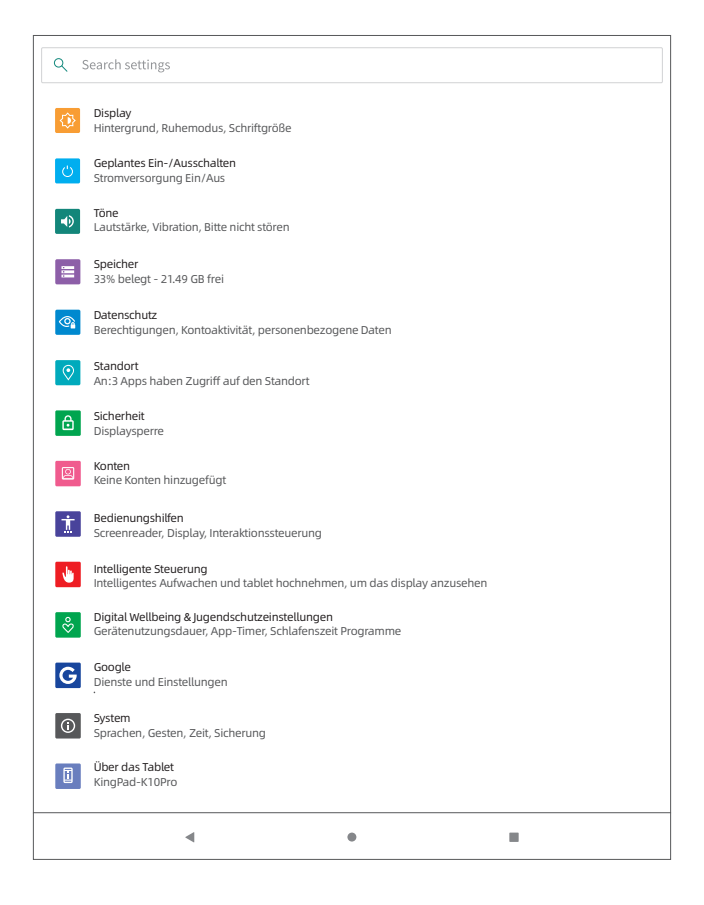

## **Netzwerkverbindung**

#### · Einschalten des Wi-Fi

Tippen sie auf "Netzwerk & Internet" und schalten Sie "Wi-Fi" ein. Alle verfügbaren Verbindungen werden aufgeführt.

Wählen Sie Ihr Wi-Fi aus und geben Sie das korrekte Passwort ein.

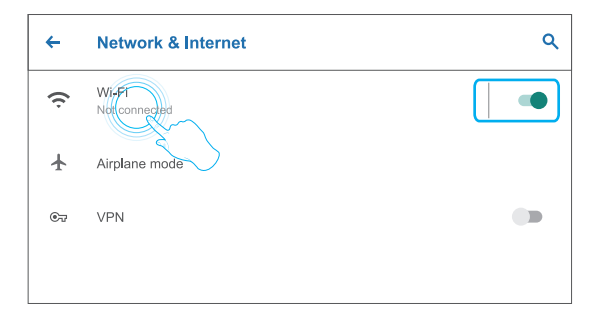

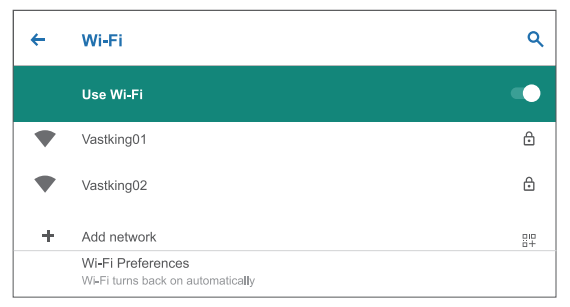

## **Internetnavigation**

Bitte stellen Sie sicher, dass das Tablet an ein betriebsbereites Wi-Fi-Netzwerk angeschlossen wurde, bevor Sie durch das Internet navigieren.

Sie können die vorinstallierten Chrome-Suchmaschine benutzen oder eine aus dem Play Store herunterladen

## **Rluetooth**

Bitte schalten Sie zuerst das Bluetooth Ibres Tablets und Ibres Bluetooth-Geräts ein

· Greifen Sie auf Einstellungen - Angeschlossene Geräte - Neue Geräte paaren zu, um auf die Abtastschnittstelle zuzugreifen. Die verfügbaren Geräte werden nach ein paar Sekunden angezeigt.

· Tippen Sie auf das gewünschte Gerät, um einen Paarungscode zu erhalten, und klicken Sie bei beiden Geräten auf PAAREN. Die automatische Verbindung wird bei einigen Geräten angewandt.

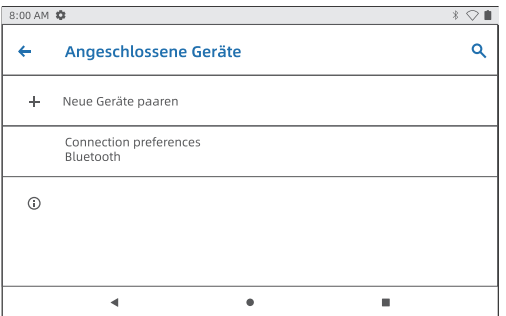

## Anwendungsverwaltung

- · Öffnen Sie den Play Store der Startseite
- · Melden Sie sich auf Ihrem Google-Konto an und laden Sie die benötigten Anwendungen herunter

#### Verschieben der Anwendung

Antippen und halten sie den Finger auf der Anwendung, verschieben Sie diese auf die gewünschte Stelle.

#### Entfernen einer Anwendung von der Startseite

Antippen und halten sie den Finger auf der Anwendung, verschieben Sie diese zum obigen X Entfernen, um sie von der Startseite zu entfernen.

### Die Anwendung deinstallieren

Antippen und halten Sie den Finger auf der Anwendung, danach verschieben Sie zum obigen TIT , um die Anwendung zu deinstallieren.

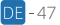

## **Optionale Verbindungen**

#### **VERBINDEN MIT EINEM COMPUTER**

· Verbinden Sie ihr Tablet über ein USB-Kabel mit einem Computer

· Suchen Sie auf Ihrem Computer die K10 Pro-Tab, um Dateien zwischen Tablet und Computer zu übertragen

#### Tipp:

Gehen Sie zu Schnelleinstellungen, tippen Sie auf Android-System Aufladen dieses Geräts per USB - Antippen für weitere Optionen - USB-Computerverbindung, um die benötigte Option auszuwählen.

- · Nur aufladen
- · Mediengerät (MTP)
- · Kamera (PTP)
- $\bullet$  MIDI
- · USB-Virtuallaufwerk
- : um Ihr Tablet aufzuladen
- : zur Dateiübertragung
- : Übertragung von Fotos zwischen den Geräten
- : Spielen von MIDI-Instrumenten auf dem Tablet
- · aktivieren des LISB-Virtuallaufwerks

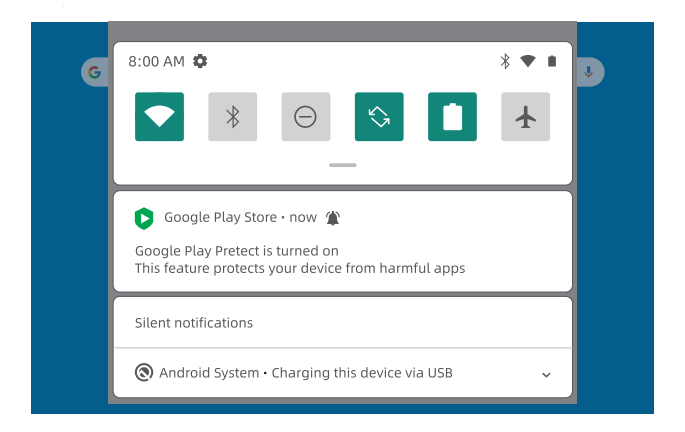

### **VERBINDEN MIT EINEM COMPUTER**

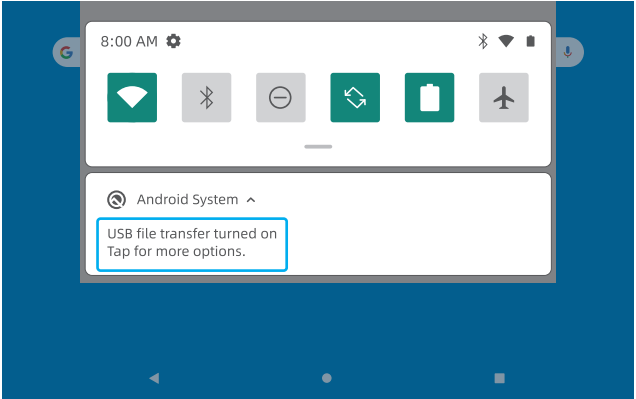

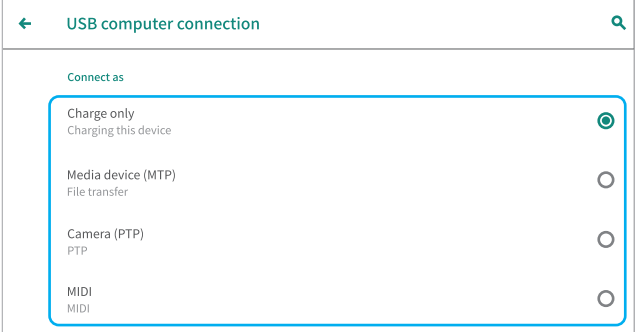

 $DE - 49$ 

### **ANCHI USS AN FINE EXTERNE SD-KARTE**

· Schieben Sie die SD-Karte in den MikroSD-Kartenschlitz und gehen Sie zu Schnelleinstellung.

· Tippen Sie auf EINRICHTEN, stellen Sie die MikroSD-Karte durch Auswahl von Tragbarer Speicher als tragbaren Speicher ein. Greifen Sie auf den MikroSD-Speicher zu, um Dateien zwischen der Karte und dem Tablet zu verschieben.

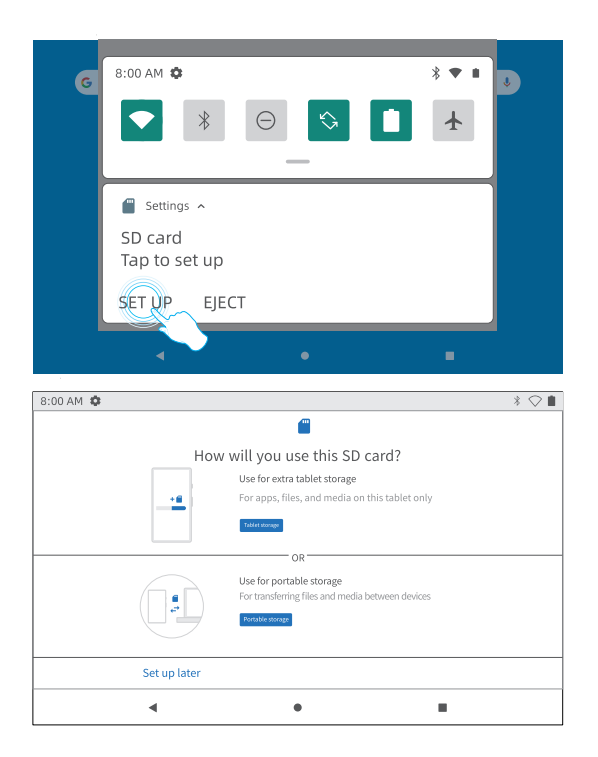

## **Spezifikationen**

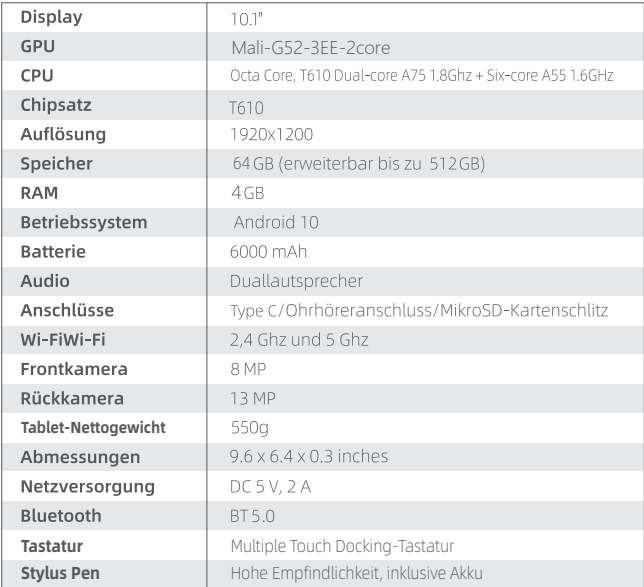

## **Fehlersuche**

### F1: Das Tablet schaltet nicht ein.

- · Neustart Ihres Tablets nach Aufladung für 30 Minuten.
- · Drücken Sie den Netzschalter, falls Ihr Gerät sich im Bereitschaftsmodus befindet.
- · Drücken Sie den Netzschalter etwa 7-8-Sekunden für einen Neustart.
- · Drücken Sie die Rückstelltaste mit einer Nadel, um das Tablet neu zu starten.

#### F2: Das Tablet lädt nicht auf.

- · Lassen Sie Ihr Gerät für 30 Minuten eingesteckt, wenn es komplett entladen war.
- · Überprüfen Sie und stellen Sie sicher, dass das Ladegerät korrekt in den Ladeanschluss eingesteckt wurde.
- · Probieren Sie es mit einem anderen geeigneten USB-Kabel und Adapter

### E3: Fehlernachricht während des Betriebs.

- · Deinstallieren Sie die Anwendung der Fehlernachricht und laden Sie diese danach erneut herunter und installieren Sie sie. Sie können auch bestimmte Anwendungen mit einem Fehler aktualisieren.
- · Drücken Sie die Rückstell-Taste mit einer Nadel, um das Tablet neu zu starten.

### F4: Das Tablet wird vom Computer nicht erkannt.

- · Stellen Sie sicher, dass das Tablet eingeschaltet ist:
- · Probjeren Sie ein anderes LISB-Kabel aus-
- · Schließen Sie Ihr Tablet mittels eines anderen Anschlusses an Ihren PC an
- · Anstatt Nur Aufladen, wählen Sie beim Anschließen des Tablets an den Computer Mediengerät (MTP) oder Kamera (PTP) aus.

### F5: Gerät kann nicht an Wi-Fi anschließen.

- · Stellen Sie sicher, dass das Wi-Fi Ihres Tablets auf EIN geschaltet wurde
- · Stellen Sie sicher, dass korrekte Passwort einzugeben
- · Starten Sie den Router neu.
- · Stellen Sie sicher, dass in Ihren Router-Einstellungen keine Filtereinstellungsoder Geräteverbindungsgrenze gesetzt ist.
- · Vergessen Sie die zuerst hergestellte Wi-Fi-Verbindung, stellen Sie den Router zurück und verbinden Sie erneut.

### F6: Der Speicherplatz des Tablets ist unzureichend.

- · Löschen Sie jegliche nicht benötigte Anwendung.
- · Reinigen Sie die Caches Ihrer Geräts regelmäßig.
- · Schieben Sie eine MikroSD-Karte ein, um den Speicherplatz zu erweitern.

### E7: Das Tablet kommt mit Kratzern auf dem Bildschirm an

· Überprüfen Sie, ob die Kratzer sich auf der Schutzfolie befinden. Wenn ja, entfernen Sie bitte die Folie.

#### F8: Der Bildschirm reagiert nicht.

· Überprüfen Sie, ob der Bildschirm staubig oder schmierig ist. Wenn ja, wischen Sie bitte sanft mit einem Tuch über den Bildschirm.

### F9: Wie wird die Stimme zur Suche nach Fakten verwendet?

· Tippen Sie auf das Mikrofonsymbol der Google-Suchleiste. Sagen Sie dem Tablet, was Sie wissen wollen und es wird Ihnen die Suchergebnisse anzeigen.

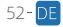

## Panoramica delle funzioni

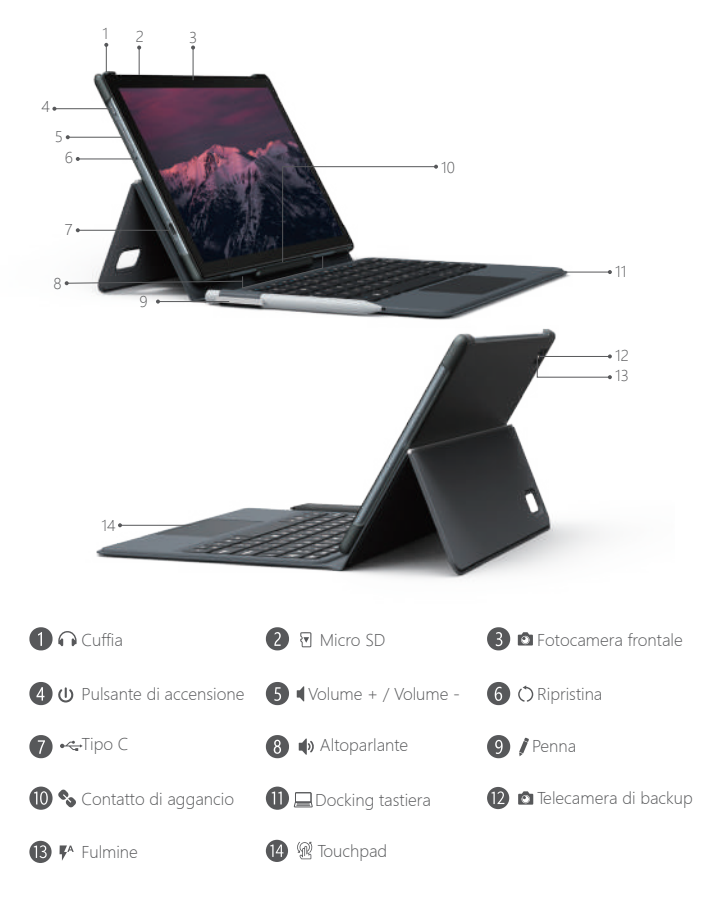

 $\overline{II}$  - 53

## Fase Iniziale

#### ACCENSIONE / SPEGNIMENTO

● Accensione: tenere premuto il pulsante di accensione finché lo schermo LCD non si accende. Seleziona la tua lingua e configura il tuo tablet seguendo la guida introduttiva.

● Spegnimento: tenere premuto il pulsante di accensione fino a quando non viene visualizzato il menu Opzioni dispositivo, che mostrerà "Spegni", "Riavvia" e "Screenshot", seleziona "Spegni" per spegnere il tablet.

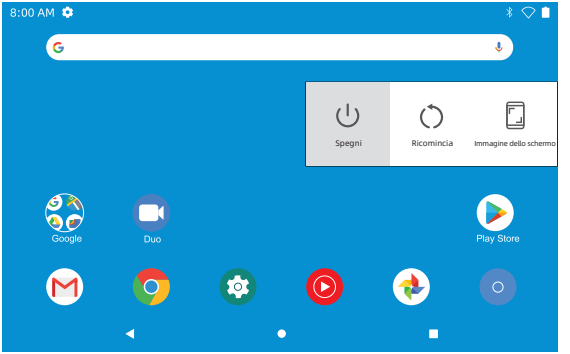

● Riavvio: se è bloccato, tieni premuto il pulsante di accensione per 7-8 secondi per eseguire un riavvio forzato.

#### MODALITÀ RISPARMIO

Quando il tablet è acceso, puoi spegnere lo schermo per risparmiare la carica della batteria. Basta premere una volta il pulsante di accensione per spegnere lo schermo. Premi nuovamente il pulsante di accensione per riaccendere lo schermo.

Tip: Vai su Impostazioni - Display - Avanzate - Sospensione per impostare l'intervallo di tempo per l'avvio della "modalità sospensione"

#### BATTERIA

Nel tablet è installata una batteria agli ioni di litio RICARICABILE.

Ti consigliamo di scaricare completamente la batteria una volta al mese se utilizzi il tablet solo occasionalmente.

Non gettare il Tablet nel fuoco.

#### **SCREENSHOT**

● Metodo 1: Tieni premuti contemporaneamente il pulsante di accensione e il volume "-" per lo screenshot. Lo screenshot verrà salvato nel file delle foto.

● Metodo 2: Tieni premuto il pulsante di accensione finché non viene visualizzato il menu Opzioni dispositivo, che mostrerà "Spegni", "Riavvia" e "Screenshot", seleziona "Screenshot" per acquisire uno screenshot.

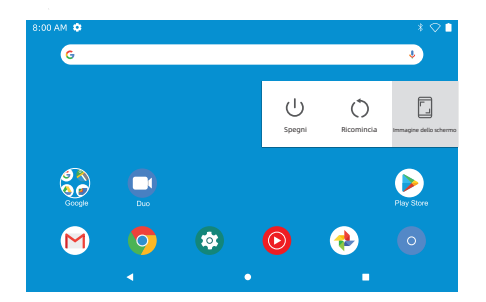

# Schermata Iniziale

ICONE IN BASSO

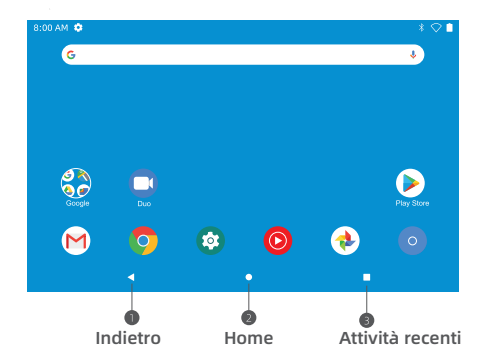

#### IMPOSTAZIONI HOME & WIDGETS & WALLPAPER

Tocca e tieni premuto il dito in uno spazio vuoto della schermata iniziale, vedrai un menu a comparsa: Verranno visualizzati "Impostazioni Home", "Widget" e "Pulsanti Sfondo"

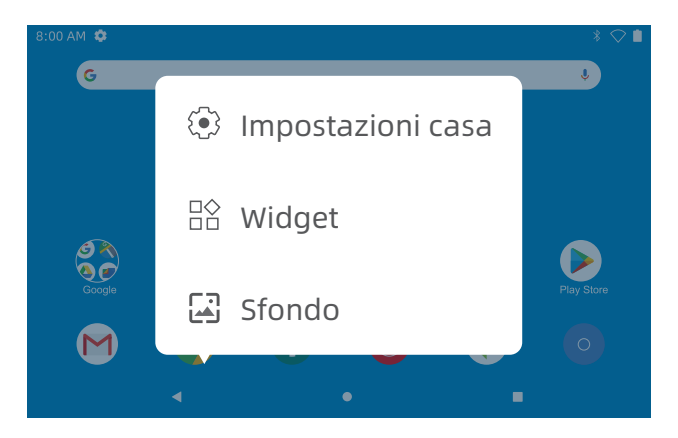

● Selezionare "Impostazioni Home", è possibile abilitare / disabilitare "Aggiungi icone alla schermata Home". Questo è applicabile a tutte le nuove app installate da "Play Store". Puoi anche modificare le impostazioni per "azioni di pull down", "punti di notifica", "stile schermata iniziale" e altro.

● Seleziona "Widget", tocca e tieni premuta qualsiasi applicazione (ad esempio l'orologio), quindi scorri e aggiungila alla schermata Home, rimuovila facendo scorrere su "X Rimuovi" sopra.

#### Tip:

Tieni premuta un'icona e trascinala sopra un'altra icona per creare una nuova<br>Cartella nella schermata iniziale Apri la cartella: fare clic su "Cartella senza iniziale. Apri la cartella: fare clic su "Cartella senza nome" per rinominare la cartella.

● Selezionare "Sfondi" per cambiare lo sfondo corrente del tablet da sfondi predefiniti, sfondi animati o foto.

#### Impostazioni di Base

Scorri verso il basso verticalmente dall'alto per accedere al menu di notifica rapida

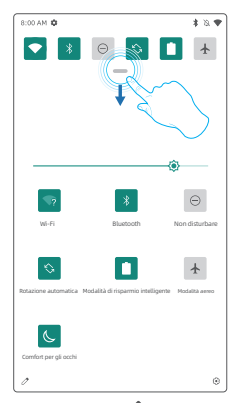

- Wifi: toccare per connettersi / disconnettersi a una rete wireless
- **Ruetooth:** attiva / disattiva il Bluetooth di questo tablet
- Non disturbare: blocca l'audio dopo aver abilitato questa funzione
- **C. Rotazione automatica:** attiva / disattiva la "Rotazione automatica" dello schermo
- **Modalità di risparmio intelligente:** tocca per scegliere l'impostazione di alimentazione che preferisci per risparmiare tempo della batteria
- **A** Modalità aereo: attiva / disattiva tutta la connettività di rete
- Comfort degli occhi: attiva / disattiva la funzione di protezione vista

Clicca l'icona  $\mathscr D$  per modificare le opzioni nelle "Impostazioni rapide".

Premere a lungo ciascuna icona per accedere all'interfaccia delle pagine di impostazione dettagliate.

### IMPOSTAZIONI DETTAGLIATE

Scorri verso il basso dalla parte superiore dello schermo, tocca l'icona  $\binom{2}{3}$  per accedere all'interfaccia di impostazione dettagliata. Oppure, tocca l'app "Impostazioni" dalla schermata principale per accedere.

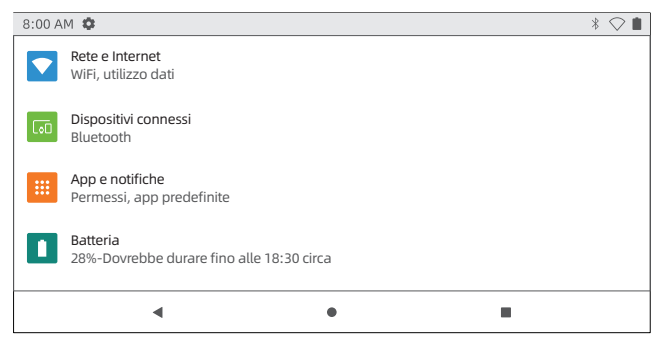

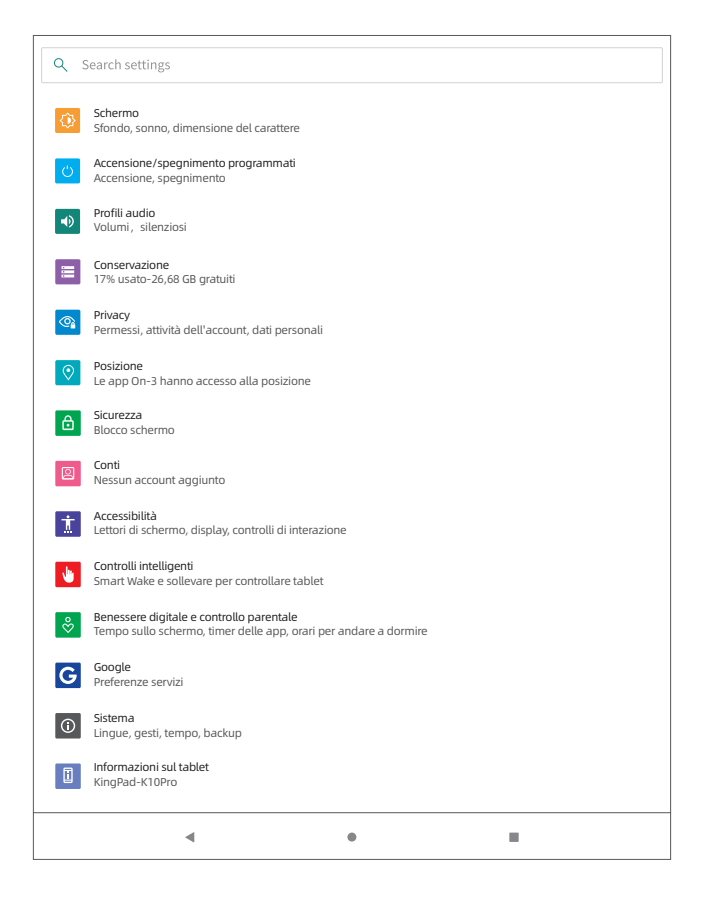

## Connessione di rete

#### ● Attiva il Wi-Fi

Tocca "Rete e Internet" e attiva il "Wifi", verranno elencate tutte le connessioni disponibili.

Seleziona il tuo Wifi e inserisci la password corretta.

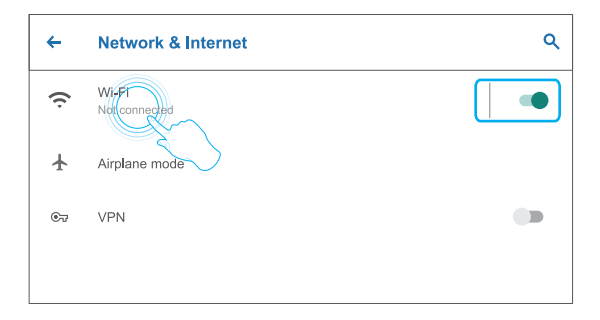

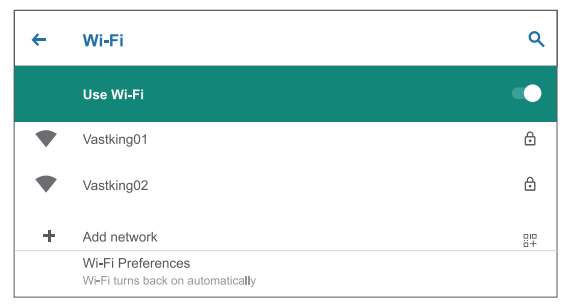

### Navigazione Internet

Assicurati che il tablet sia connesso a una rete Wi-Fi funzionante prima di navigare in Internet.

Puoi utilizzare il **browser Chrome** preinstallato o scaricarne uno dal Play Store

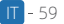

## Bluetooth

Accendi prima il Bluetooth sul tablet e sul dispositivo Bluetooth.

● Entra in Impostazioni - dispositivi connessi - Associa un nuovo dispositivo per accedere all'interfaccia di scansione. I dispositivi disponibili verranno visualizzati dopo alcuni secondi.

● Toccare il dispositivo desiderato per ottenere un codice di accoppiamento e fare clic su ACCOPPIA su entrambi i dispositivi. La connessione automatica viene applicata ad alcuni dispositivi.

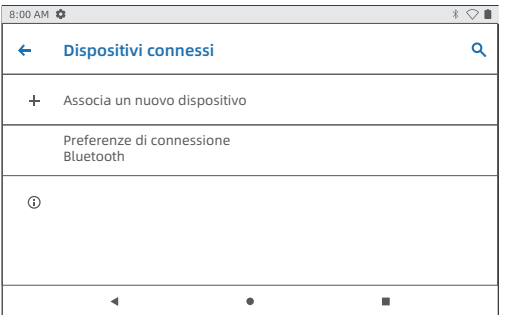

## Gestione delle app App

- Apri Play Store nella schermata principale
- Accedi al tuo account Google, cerca e scarica le app di cui hai bisogno

#### Sposta l'app

Tocca e tieni premuta l'app, falla scorrere nei punti desiderati.

#### Rimuovere l'app dalla schermata principale

Tocca e tieni premuta l'app, scorri sopra su "X Rimuovi", per rimuoverla dalla schermata principale.

#### Disinstallare l'app

Tocca e tieni premuta l'app, quindi scorri verso $\overline{||}\overline{||}$  l'alto per disinstallare l'app.

## Connessioni opzionali

#### CONNESSIONE A UN COMPUTER

● Collegare il tablet al computer con un cavo USB.

• Vai al tuo computer e trova il tuo tablet K10 Pro-Tab per trasferire file tra il tuo tablet e il computer

#### Tips:

Vai a Impostazioni rapide, tocca Sistema Android Ricarica questo dispositivo tramite USB – Tocca per ulteriori opzioni – Connessione computer USB per selezionare l'opzione necessaria.

● Solo ricarica

- : per caricare il tablet
- Dispositivo multimediale (MTP) : per il trasferimento di file
- Fotocamera (PTP)
- : trasferisci le foto tra i dispositivi
- : suona strumenti MIDI sul tablet
- MIDI
- Unità virtuale USB

: abilita l'unità virtuale USB

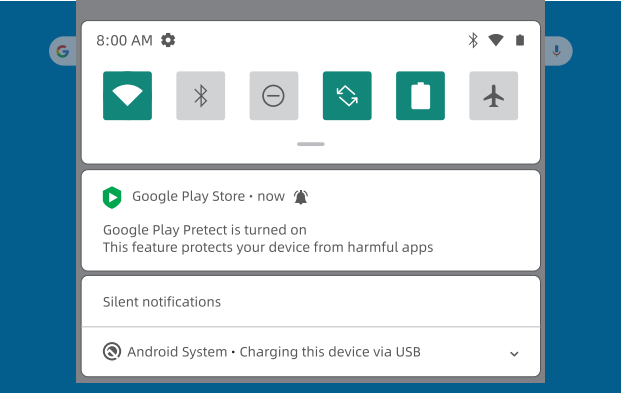

#### CONNESSIONE A UN COMPUTER

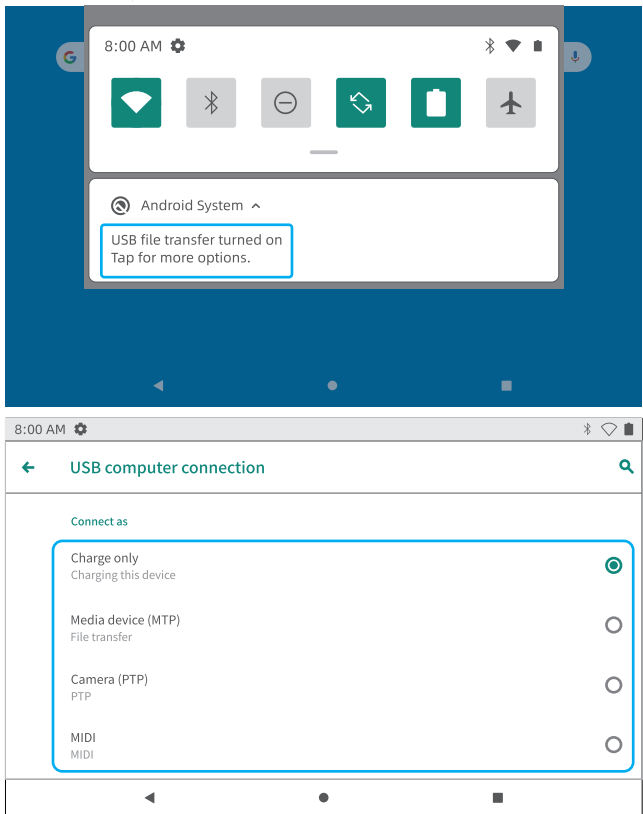

### CONNESSIONE A UNA SCHEDA SD ESTERNA

● Installare la scheda microSD nello slot per schede microSD e andare su Impostazioni rapide.

● Toccare CONFIGURAZIONE, impostare la scheda microSD come memoria portatile selezionando Portage Storage. Accedi alla memoria della scheda microSD per spostare i file tra la scheda e il tablet.

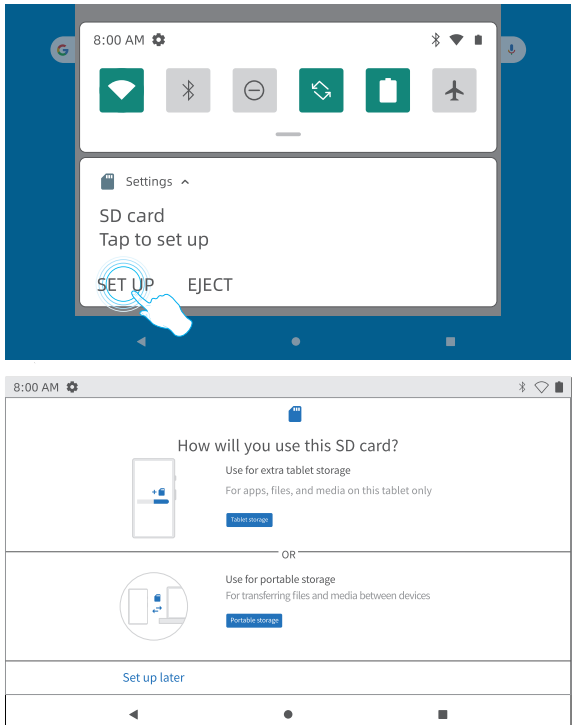

## Spezifikationen

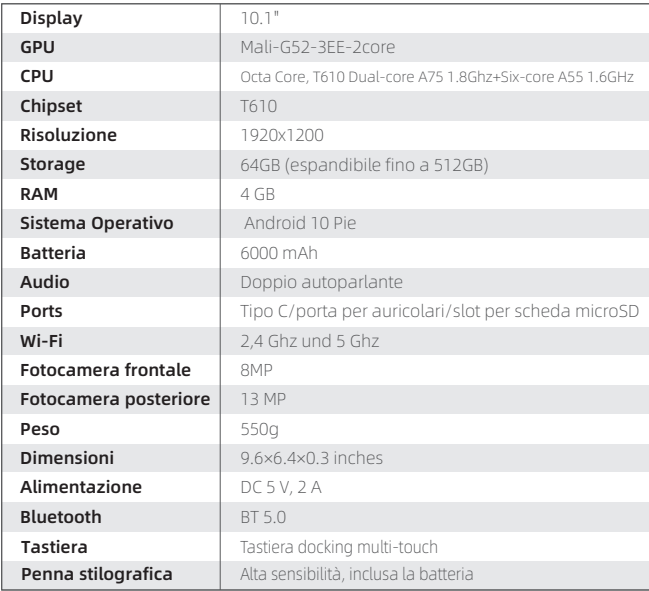

## Risoluzione dei problemi

### Q1: Il tablet non si accende.

- Riavvia il tablet dopo averlo caricato per 30 minuti.
- Premere il pulsante di accensione nel caso in cui il dispositivo sia in modalità di sospensione.
- Premere il pulsante di accensione per circa 7-8 secondi per riavviare.
- Premere il pulsante Reset con uno spillo per riavviare il tablet.

#### Q2: Il tablet non si carica.

- Tenere il dispositivo collegato per 30 minuti se è stato completamente scaricato.
- Controllare e assicurarsi che il caricabatterie sia collegato correttamente alla porta di ricarica.
- Provare un altro cavo e adattatore USB compatibile.

#### Q3: messaggio di errore durante il funzionamento.

- Disinstallare l'applicazione con messaggio di errore e scaricarla per reinstallarla. Puoi anche aggiornare alcune applicazioni con l'errore.
- Premere il pulsante Reset con uno spillo per riavviare il tablet.

#### Q4. Il tablet non può essere rilevato dal computer.

- Assicurarsi che il tablet sia acceso.
- Provare un altro cavo USB.
- Collega il tuo tablet a una porta diversa del tuo PC.
- Invece di Solo carica, scegliere Dispositivo multimediale (MTP) o Fotocamera (PTP) quando si collega il tablet al computer.

#### Q5. Il dispositivo non può connettersi al Wi-Fi.

- Assicurati che il Wi-Fi nel tuo tablet sia ATTIVO
- Assicurati di inserire la password corretta
- Riavviare il router.
- Assicurati che non ci siano impostazioni di filtro o limiti di connessione del dispositivo nelle impostazioni del router.
- Dimentica la connessione Wi-Fi originale, ripristina il router e riconnettiti.

#### Q6: Lo spazio di archiviazione del tablet non è sufficiente.

- Elimina tutte le applicazioni che non usi.
- Pulisci regolarmente le cache del tuo dispositivo.
- Installare una scheda microSD per espandere la memoria.

#### Q7: Il tablet presenta graffi sullo schermo.

 ● Controllare se i graffi sono sulla pellicola, in caso affermativo, rimuovere la pellicola.

#### Q8: Lo schermo non risponde.

 ● Controllare se lo schermo sia polveroso o grasso. Se sì, pulire delicatamente lo schermo con un panno.

#### Q9: Come usare la tua voce per fare una ricerca?

 ● Tocca l'icona del microfono sulla barra di ricerca di Google, dì al tablet cosa vuoi sapere e ti mostrerà i risultati della ricerca.

Google, Android, Google Play e altri marchi sono marchi di Google LLC

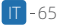

機能概要

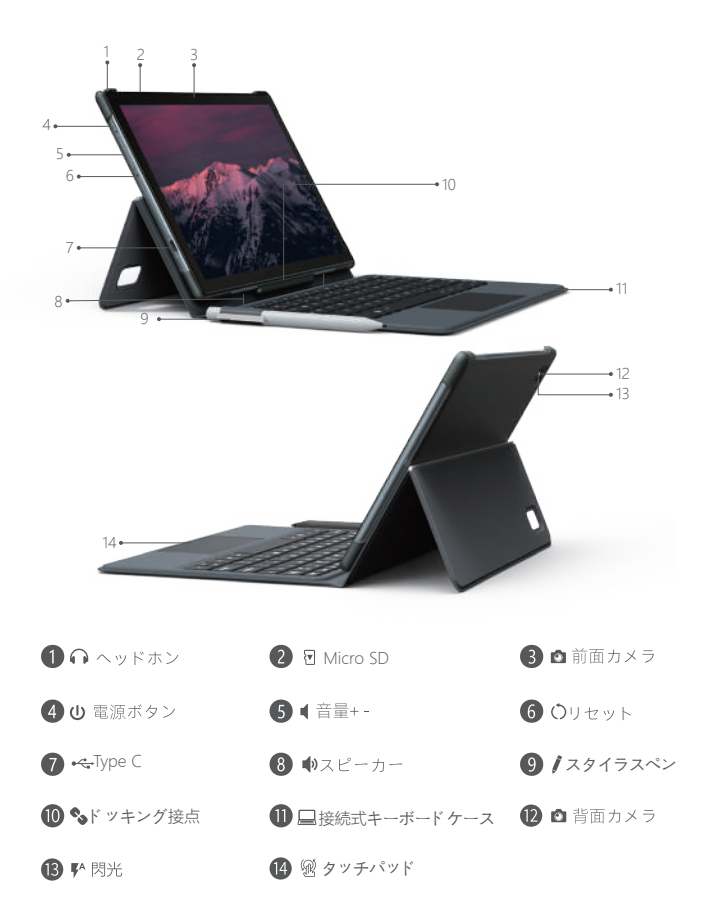

66-日本

### はじめに

#### 雷源オン/雷源オフ

●電源オン: 液晶画面がオンになるまで電源ボタンを押し続けます。言語を選択し、 スタートガイドに従ってタブレットをセットアップします。

●電源オフ:デバイスオプションメニューが表示されるまで電源ボタンを押したまま にすると、「電源オフ」、「再起動」、「スクリーンショット」が表示され、「電 源オフ」を選択します。

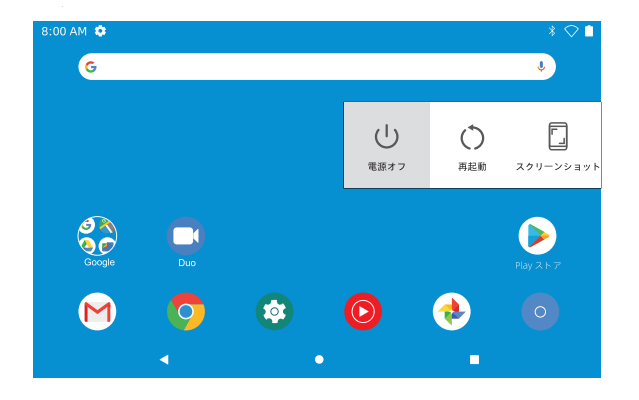

●再起動: フリーズしている場合は、電源ボタンを7-8秒長押しして再起動を行いま す。

#### スリープモード

タブレットの電源が入っているときは、画面をオフにすることでバッテリー消費を 抑えることができます。画面をオフにするには、電源ボタンを一度押してください 。もう一度電源ボタンを押すと、画面が元に戻ります。

Tip: 設定 - ディスプレイ - 詳細設定 - スリープに移動して、「スリープモード」を 開始するための時間を設定可能です。

#### バッテリー

タブレットにはリチャージャブルリチウムイオンバッテリーが搭載されています。 タブレットを頻繁に使用しない場合は、月に一度はバッテリーを完全に使い切るこ とをお勧めします。

タブレットを火の中に廃棄しないでください。

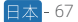

#### スクリーンショット

● 方法1: 電源ボタンと音量「-」を同時に長押ししてスクリーンショットを撮影しま す。スクリーンショットは写直ファイルに保存されます。

● 方法 2: デバイスオプションメニューが表示されるまで電源ボタンを長押しすると 、「電源オフ」、「再起動」、「スクリーンショット」が表示され、「スクリーン ショット」を選択するとスクリーンショット撮影が可能になります。

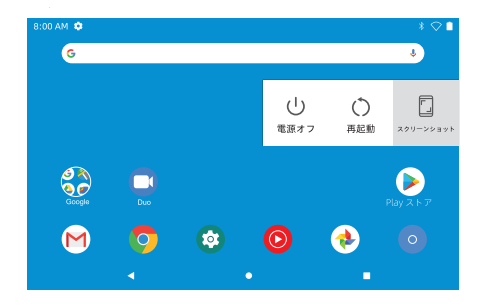

ホーム画面

画面下部のアイコン

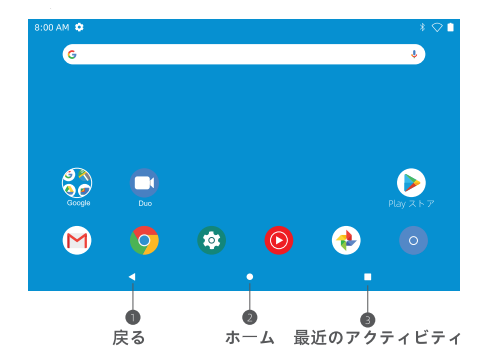
### ホームセッティング&ウィジット&ウォールペーパー

ホーム画面の任意の空白部分をタップして長押しすると、ポップアップメニューが 表示され、「ホーム設定」「ウィジェット」「壁紙ボタン」が表示されます。

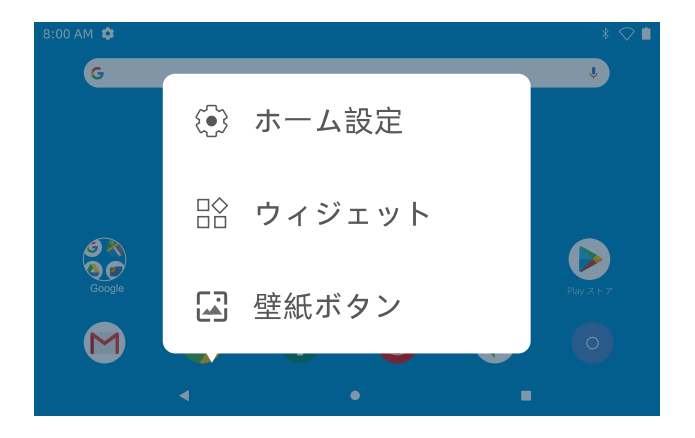

●「ホーム設定」を選択すると、「ホーム画面にアイコンを追加」の有効/無効化す ることが可能です。「Plavストア」から新規インストールされたアプリに適用され ます。「プルダウンアクション」や「通知ドット」、「ホーム画面のスタイル」な どの設定を変更することができます。

●「ウィジェット」を選択し、任意のアプリ (時計など) をタッチ&ホールドし、 スライドさせてホーム画面に追加し、上の「×削除」にスライドさせて削除します。

### Tip:

1つのアイコンをホールドし、別のアイコンの上にドラッグすると、ホーム画面に新 しいフォルダが作成されます。フォルダの名前を変更するには、「名前のないフォ ルダ」をクリックします。

●「壁紙」を選択すると、タブレットの現在の壁紙をデフォルト、ライブ壁紙、写 直から選択可能です。

## 基本設定

画面上部を下にスワイプしてクイック通知メニューへ

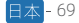

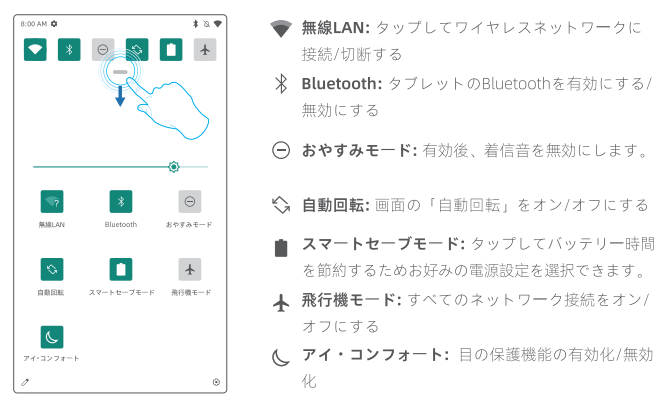

ノ アイコンをタップして「クイック設定」のオプションを変更します。 各アイコンを長押しすると、詳細設定ページのインターフェイスに移動します

## 詳細設定

画面上部から下にスワイプし、<br />
<br />
アイコンをタップして詳細設定のインターフェイ スに移動します。または、ホーム画面から「設定」アプリをタップして移動できま す。

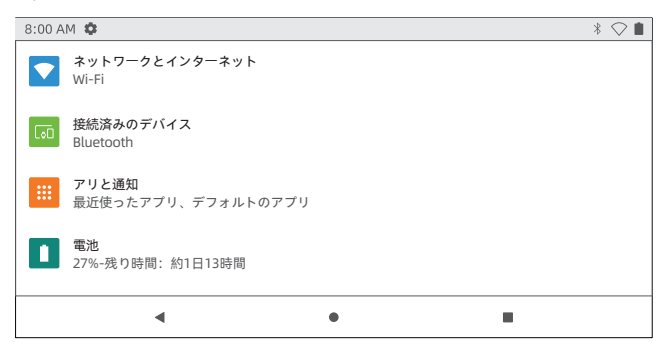

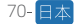

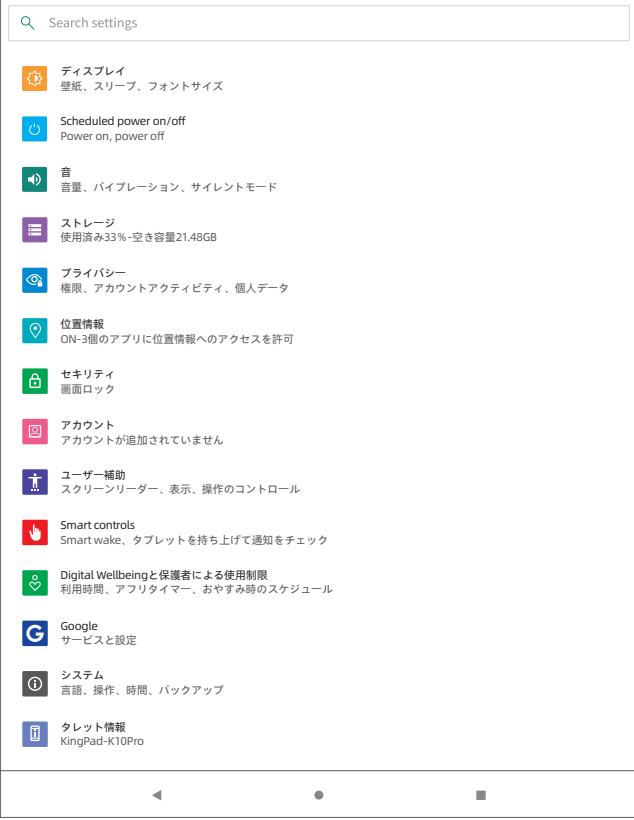

日本]-71

# ネットワーク接続

## • Wi-Fiをオンにする

ネットワークとインターネット」をタップして「Wifi」をオンにすると、利用可能 な接続がすべて表示されます。Wifiを選択し、正しいパスワードを入力します。

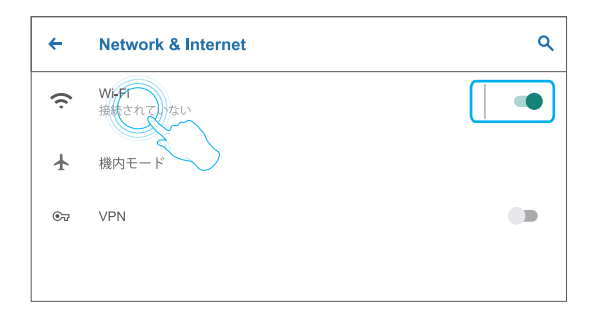

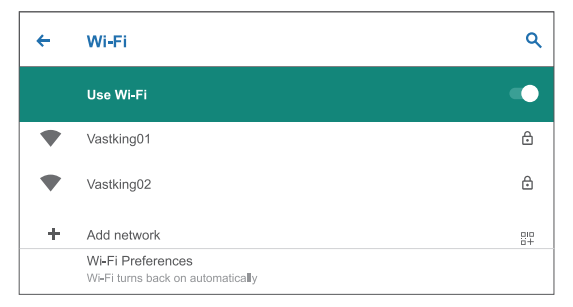

## インターネットナビ

インターネットをナビゲートする前に、タブレットが動作中のWifiネットワークに 接続されていることを確認してください。

プレインストールされているChromeブラウザを使用するか、Playストアからダウ ンロードすることができます。

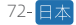

# **Bluetooth**

最初にタブレットとBluetoothデバイスのBluetoothをオンにしてください。

●設定-接続されているデバイスを入力します - 新しいデバイスをペアリングしてス キャンインターフェースに接続します。利用可能なデバイスは、数秒後に表示され ます。

● 目的のデバイスをタップしてペアリングコードを取得し、両方のデバイスで「ペ アリング」をクリックします。一部のデバイスには自動接続が適用されます。

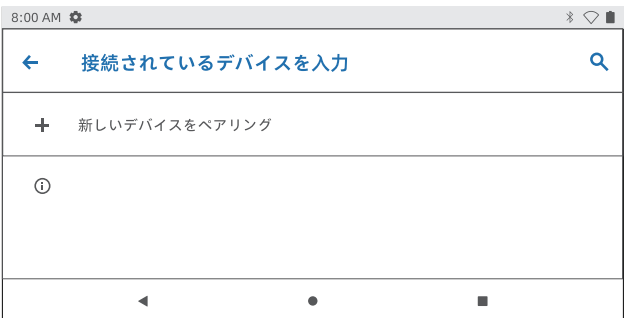

## アプリ管理

● ホーム画面でPlayストアを開く

● Googleアカウントにログインして、必要なアプリを検索してダウンロードする

## アプリを動かす

アプリをタップしたまま、好きな場所にスライドさせます。

## ホーム画面からアプリを削除する

アプリをタップして長押しし、上記の「X削除」にスライドさせて、ホーム画面か ら削除します。

#### アプリをアンインストールする

アプリをタッチして長押しし、上の III アイコンにスライドさせるとアプリがアン インストールされます。

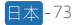

# オプション接続

コンピュータへの接続

● タブレットをUSBケーブルでコンピュータに接続します。

●お使いのコンピュータに移動し、タブレットとコンピュータ間でファイルを転送す るためにタブレットK10 Pro-Tab を見つける

### Tips:

クイック設定に移動し、Androidシステムをタップして、USB経由でデバイスを充電 - その他のオプション - USBコンピュータ接続をタップし、必要なオプションを選択 します。

- 充電のみ
- メディアデバイス (MTP)
- カメラ (PTP)
- $\bullet$  MIDI
- USB仮想ドライブ
- こタブレットを充電するには
- :ファイル転送用
- : デバイス間で写真を転送
- :タブレットでMIDI楽器を演奏
- : USB仮想ドライブを有効にする

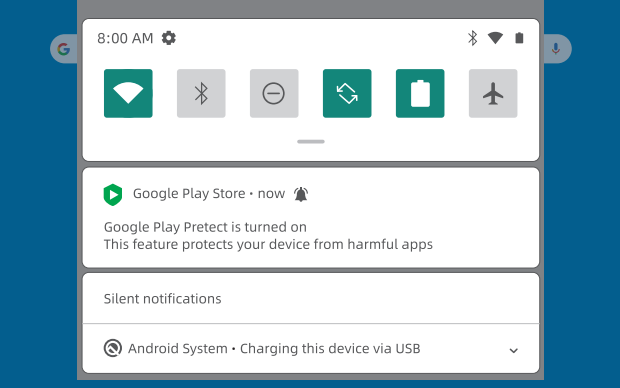

## コンピュータへの接続

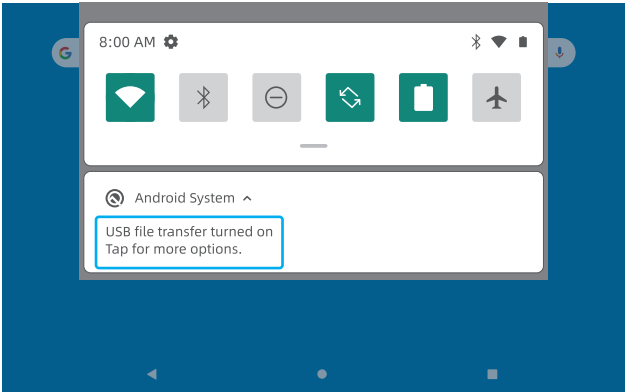

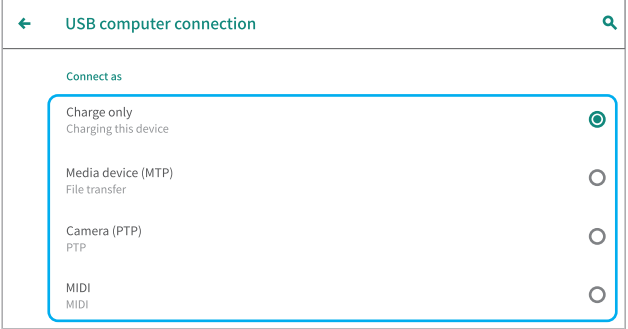

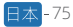

# 外部SDカードとの接続

● MicroSDカードスロットにmicroSDカードを装着し、クイック設定に進みます。

● SET UPをタップし、Portage Storageを選択してmicroSDカードをポータブルス トレージとして設定します。microSDカードストレージを入力して、カードとタブ レット間でファイルを移動します。

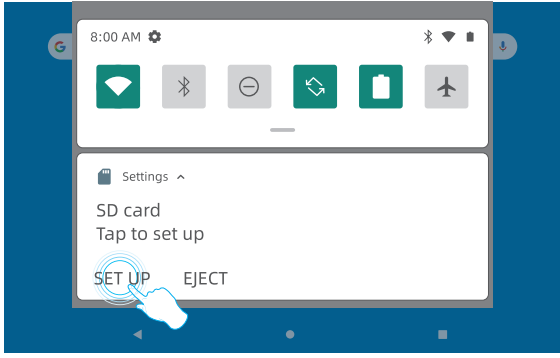

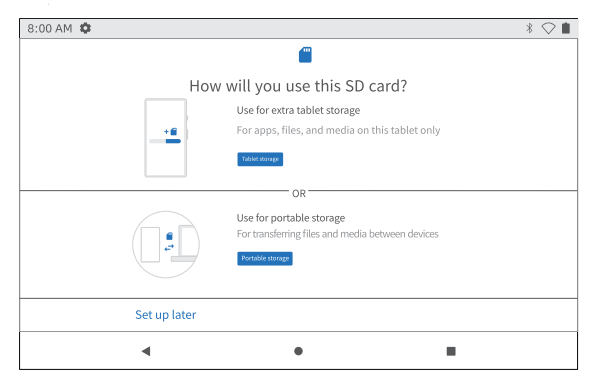

# 製品什様

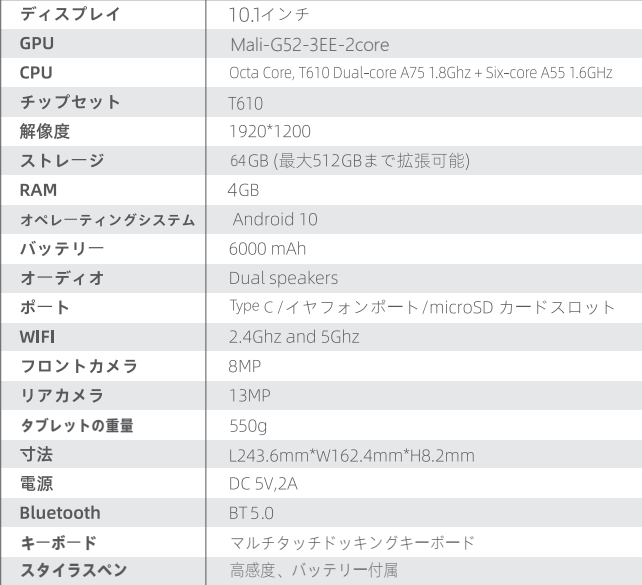

## トラブルシューティング

## 01: タブレットの電源が入りません。

- 30分間充電した後、タブレットを再起動してください。
- ●端末がスリープ状態の場合は、電源ボタンを押してください。
- 電源ボタンを約7~8秒押して再起動します。
- ピンでリヤットボタンを押すとタブレットが再起動します。
- 02: タブレットが充電されません。
	- ●デバイスが完全に消耗していた場合は、30分ほど插したままにしてください。
	- 充電器が充電ポートに正しく差し込まれていることを確認し、確認してください。
	- 別の互換性のあるUSBケーブルやアダプターをお試しください。

#### 03: 操作中にエラーメッセージが出ます。

- エラーメッセージが表示されたアプリケーションをアンインストールし、ダウ ンロードして再度インストールしてください、また、一部のアプリケーション をエラーでアップデートすることも可能です。
- ピンでリセットボタンを押すとタブレットが再起動します。

## 04. タブレットがパソコンに認識されません。

- タブレットの電源が入っていることを確認してください。
- ●別のUSBケーブルを試してみてください。
- タブレットをパソコンの別のポートに接続してください。
- タブレットをパソコンに接続する際に、充電のみではなく、メディアデバイス (MTP) またはカメラ (PTP) を選択してください。

#### 05. Wifiに接続できません。

- タブレットのWifiがONになっていることを確認してください。
- ●正しいパスワードを入力してください。
- ●ルーターを再起動します。
- ルーターの設定にフィルタリングの設定やデバイスの接続制限がないことを確 認してください。
- 元のWi-Fi接続を忘れて、ルーターをリセットして再度接続してください。

#### 06: タブレットのストレージ容量が足りません。

- ●使わないアプリを削除してください。
- ●定期的にデバイス内のキャッシュをクリーンアップしてください。
- microSDカードをインストールして、ストレージを拡張してください。
- 07: タブレットの画面に傷がついてしまいました。
	- 傷がフィルムについていないか確認してください
- 08: 画面が反応しません.
	- 画面に埃や油分が付着していませんか? もし付着している場合は、画面を布で 優しく拭いてください。
- 09:音声を使って事実を検索するには?
	- Google検索バーのマイクアイコンをタップして、知りたいことをタブレットに 伝えると、検索結果が表示されます。

Google、Android、Google Play、その他のマークはGoogle LLCの商標です。

Facebook: @Vastking

nstagram: @Vastking official

NouTube: @Vastking Official

n Twitter : @Vastking official

More product & warranty Info......

www.vastking.com

#### Android is a trademark of Google LLC.

The Android robot is reproduced or modified from work created and shared by Google and used according to terms described in the Creative Commons 3.0 Attribution License.

### Google™ and Google Chrome™ pre-installed

Google, Android and Chrome are trademarks of Google LLC. The Android robot is reproduced or modified from work created and shared by Google and used according to terms described in the Creative Commons 3.0 Attribution License.

## **Customer Support**

North America: support@vastking.com United Kingdom: support.uk@vastking.com Europe: support.eu@vastking.com 日本: support.jp@vastking.com